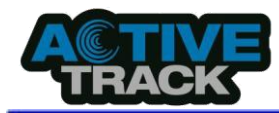

# **Active Track 2**

# Personal GPS

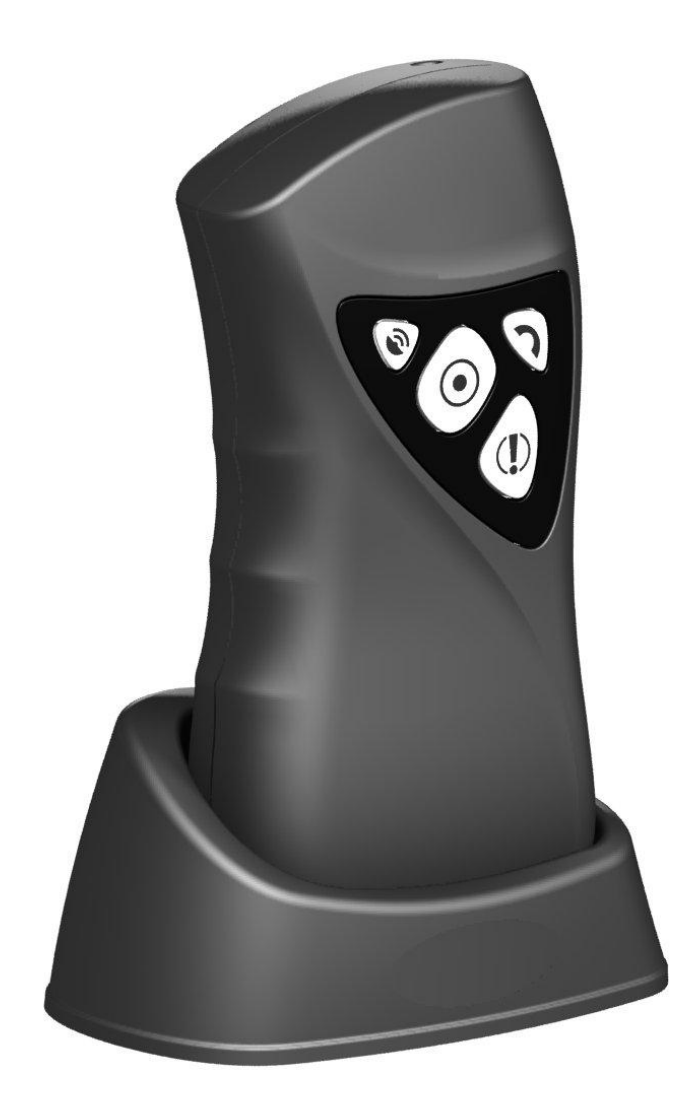

# **Operation & Maintenance Manual**

Issue: 2.11 Date issue: 2019-06-27

Firmware version: 3.3.1 GPRS configurator version: 1.4.91.2

© 2019 EBS Sp. z o.o.

# **Active Track 2**

# **Introduction**

This Operation and Maintenance Manual describe configuration and operation of system Active Track EBS.

In case of any doubt please contact us via our Website [http://www.ebssmart.com](http://www.ebssmart.com/) email support@ebssmart.com or phone (+48) 22 812 05 05.

We hope you enjoy working with our devices.

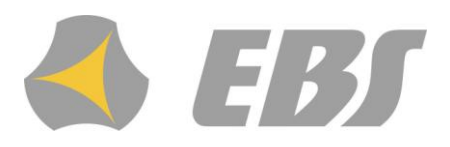

# **Active Track 2**

#### **© 2019 EBS Sp. z o.o.**

All rights reserved. No parts of this work may be reproduced in any form or by any means - graphic, electronic, or mechanical, including photocopying, recording, taping, or information storage and retrieval systems - without the written permission of the publisher.

Products that are referred to in this document may be either trademarks and/or registered trademarks of the respective owners. The publisher and the author make no claim to these trademarks.

While every precaution has been taken in the preparation of this document, the publisher and the author assume no responsibility for errors or omissions, or for damages resulting from the use of information contained in this document or from the use of programs and source code that may accompany it. In no event shall the publisher and the author be liable for any loss of profit or any other commercial damage caused or alleged to have been caused directly or indirectly by this document.

#### DECLARATION OF CONFORMITY  $\epsilon$

We, EBS Sp. z o.o. declare under our sole responsibility that the product Active Track is in conformity with Directive 1999/5/EC of the European Parliament and of the Council of 9 March 1999. A copy of the Declaration of Conformity can be found from

http://www.ebs.pl/certyfikaty/

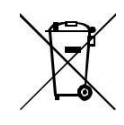

The crossed-out wheeled bin means that within the European Union the product must be taken to separate collection at the product end-of life. This applies to your device but also to any enhancements marked with this symbol. Do not dispose of these products as unsorted municipal waste.

The content of this document is presented "as is." No guarantees are provided, either stated or suspected, including but not limited to this any suspected guarantees of trade usability and any specified usefulness, unless these are required by law regulations. The Manufacturer reserves the right to introduce changes into this document and to withdraw it at any time without notice.

The Manufacturer's policy is continual development therefore reserves the right to introduce any modifications to The Product and its functions described in The Manual without prior notice.

Availability of particular functions will depend on software version. For more information turn to your nearest Dealer.

Under no circumstances is The Manufacturer liable for any data or profit loss or for any particular, accidental, resultant and indirect damage caused in any way.

This device complies with Part 15 of the FCC rules. Operation is subject to the following two conditions: (1) This device may not cause harmful interface, and (2) This device must accept any interference that may cause undesired operation.

#### **Contents**

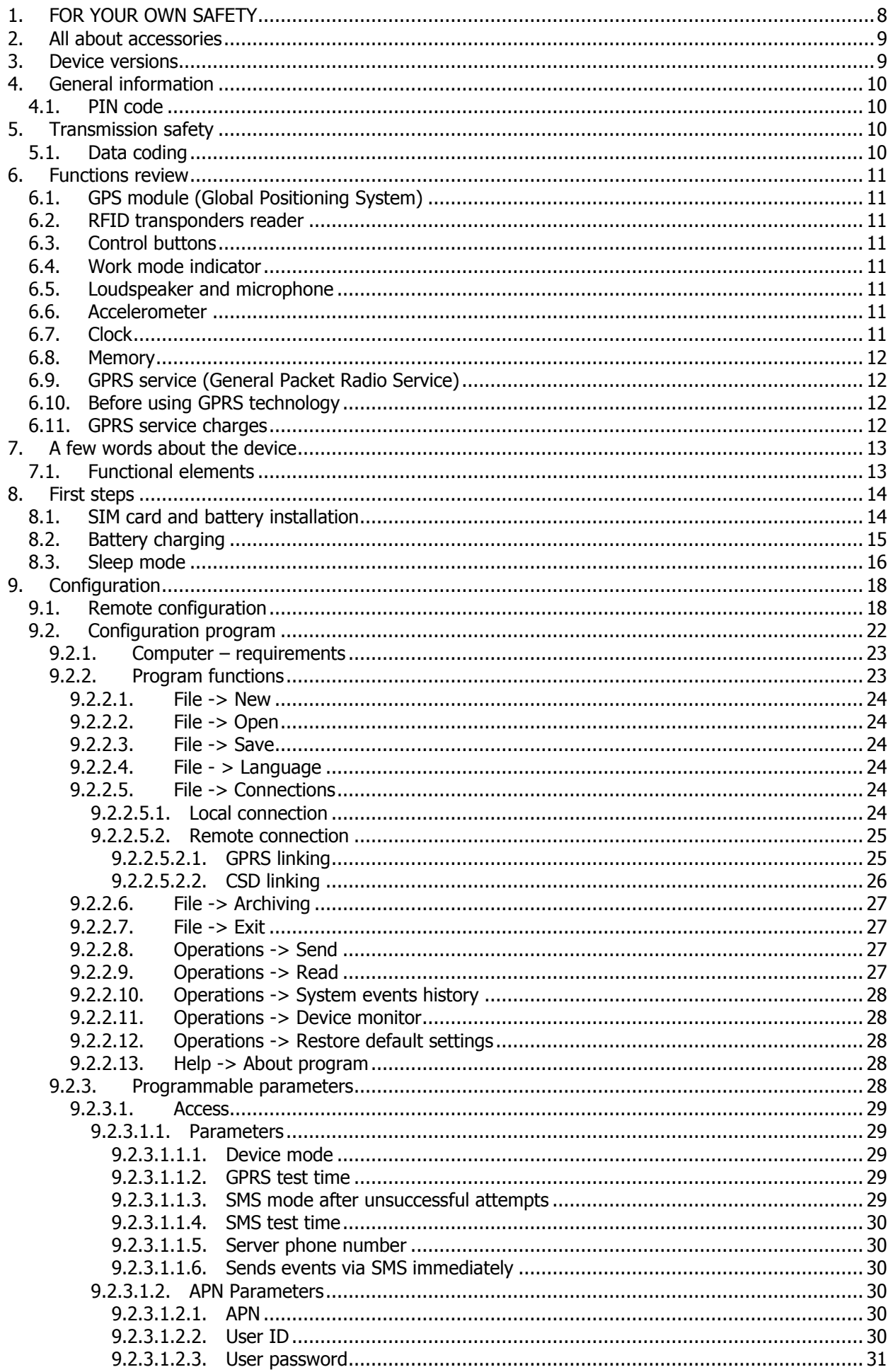

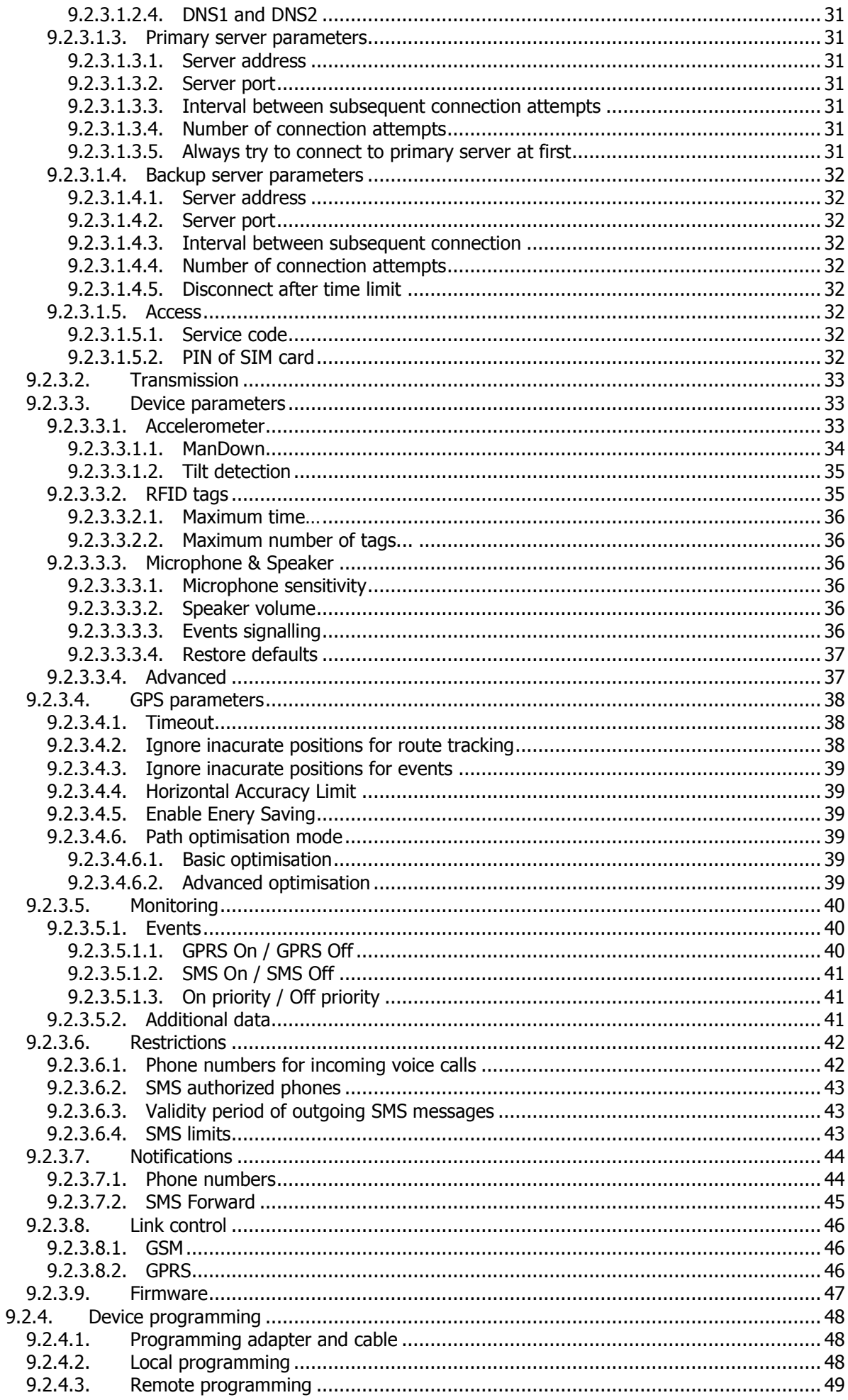

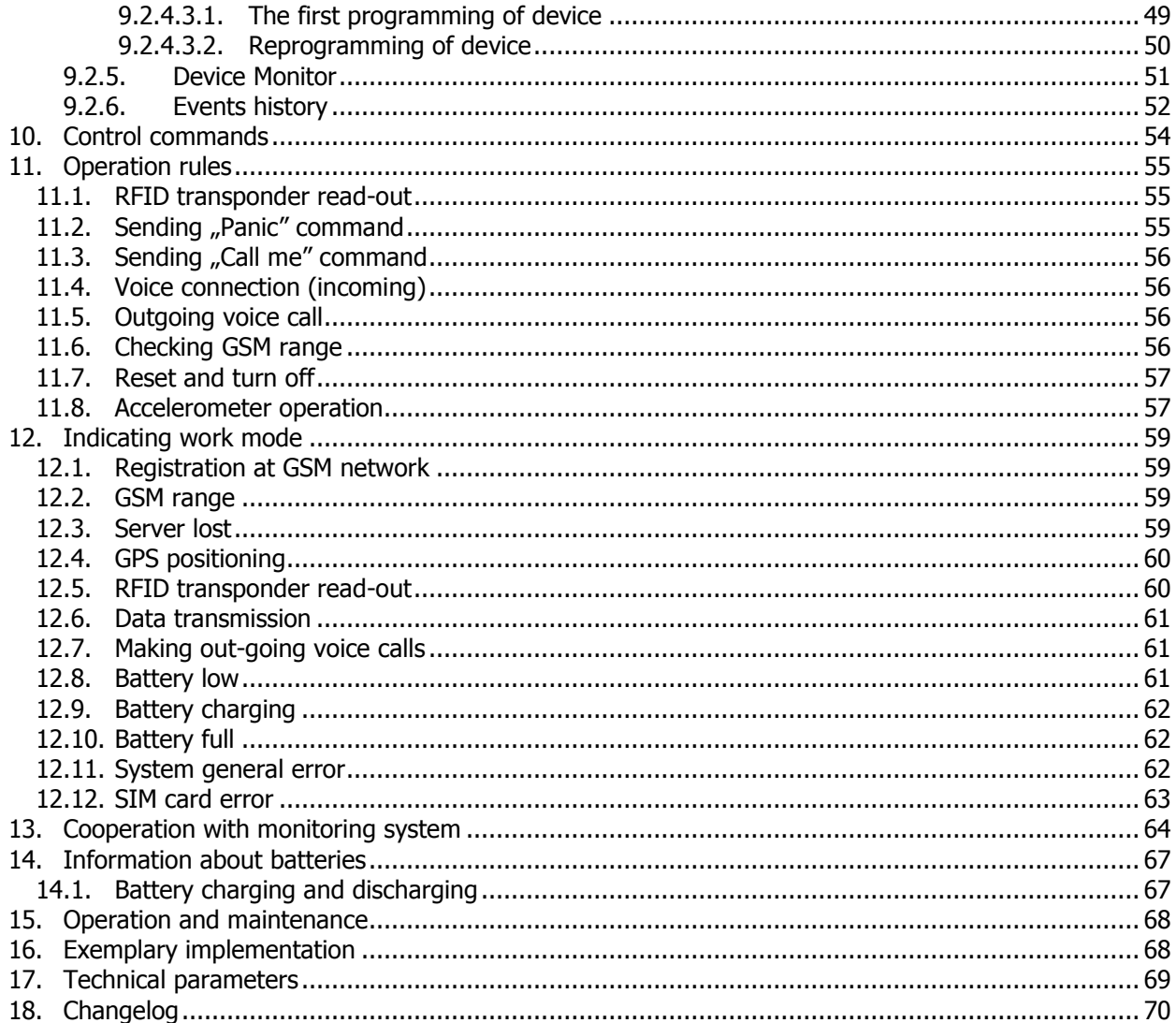

# <span id="page-7-0"></span>**1. FOR YOUR OWN SAFETY**

Study the advice below carefully. Disregarding may be dangerous or illegal. More information is provided in following parts of this Manual.

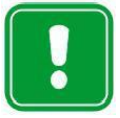

Do not switch on the device where use is forbidden, as it may cause radio interference or other danger.

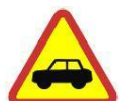

# **SAFETY ON THE ROAD IS OF THE UTMOST IMPORTANCE**

Do not use the device while driving a vehicle.

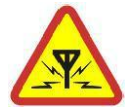

### **RADIO INTERFERENCE**

The device is sensitive to radio interference that can influence quality of connection.

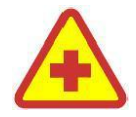

# **DO NOT USE THE DEVICE WITHIN HOSPITAL AREA**

Follow rules and regulations. Do not switch on the device where near to medical equipment.

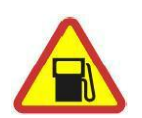

# **DO NOT USE THE DEVICE WHILE FILLING UP A CAR**

Do not use the device either at petrol stations or petrol and chemical depots.

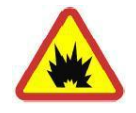

# **SWITCH OFF THE DEVICE IN EXPLOSION AREA**

Do not use the device where explosives are blasted off. Pay attention to all limits and follow rules and regulations.

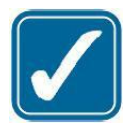

### **USE THE DEVICE CAREFULLY**

While talking, do not hold the device too close to your ear. Avoid touching antenna area.

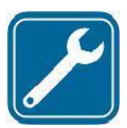

# **USE PROFESSIONALS**

Get qualified service install and repair the device or its parts.

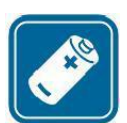

# **BATTERIES AND ACCESSORIES**

Use batteries and accessories approved by The Manufacturer only. Do not connect chargers not compatible with the device.

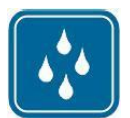

### **WATER AND DUST RESISTANCE**

The device is dustproof and waterproof according. It is yet recommended to keep it safe from excessive dust and humidity..

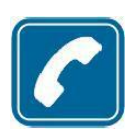

### **VOICE COMMUNICATION**

The device operates within: 900 MHz, 1800 MHz, 850 MHz and 1900 MHz networks. Availability of those transmission bands depends on GSM provider network. Incoming voice connection is received automatically with no need of pick-up and is finished when caller disconnects.

# <span id="page-8-0"></span>**2. All about accessories**

Before using charger, make sure it is original charger ATRACK-C  $-$  the only model the device may be charged with.

#### **Note:**

Use only the batteries, charger and other accessories approved by The Manufacturer to work solely with this model of the device.

Using unauthorized appliances voids guarantee for the device and may be dangerous to user. Turn to your nearest Dealer to learn more about approved accessories.

# <span id="page-8-1"></span>**3. Device versions**

There are three versions of devices Active Track 2 with 2G module and three versions with 3G module.

The following table shows the differences in equipment of each models.

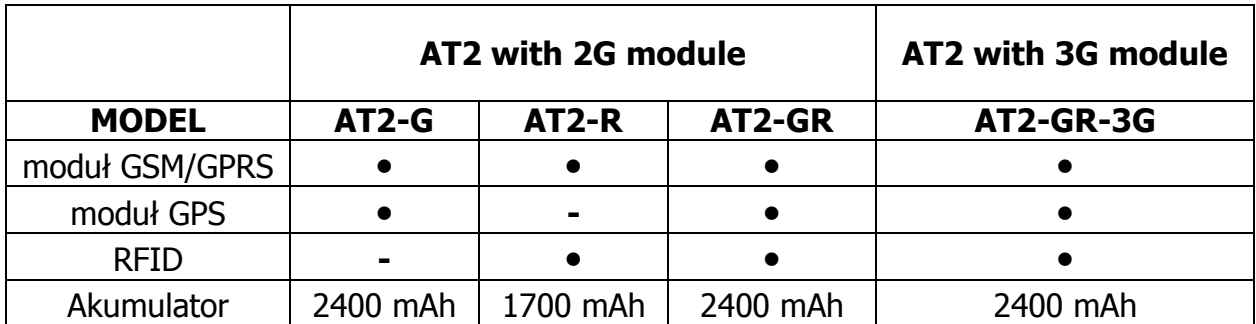

built-in

**-**lack

# <span id="page-9-1"></span><span id="page-9-0"></span>**4.1. PIN code**

Before first use make sure the device is properly configured. For more information go to [Configuration.](#page-17-0) Before first use get your SIM card ready: either set PIN serial code of the device or cancel PIN code request using mobile phone. Before inserting, make sure PIN card has got PIN code set on "1111" because originally the device has got PIN code set on "1111".

### **Note:**

Once powered, the device verifies PIN code. PIN code is originally set on "1111". If your SIM card number is different than "1111", the card will be automatically blocked. Unblocking will be then possible only by inserting PUK code using mobile phone.

# <span id="page-9-2"></span>**5. Transmission safety**

# <span id="page-9-3"></span>**5.1. Data coding**

Safety of data sent from the device to server is guaranteed with the very safe and strong **AES** algorithm (Advanced Encryption System). Transmission is based on the GSM provider network, therefore the device uses all protections offered by provider to standard mobile phones. Turn to your provider for private APN, if you want to increase system safety.

# <span id="page-10-1"></span><span id="page-10-0"></span>**6.1. GPS module (Global Positioning System)**

The device is equipped with GPS receiver the MAX-M8Q module, which allows to specify the exact position anywhere in the world.

# <span id="page-10-2"></span>**6.2. RFID transponders reader**

Depending on device model, have built-in RFID transponders reader located inside the device cover.

For more information, go to [RFID transponder read-out.](#page-54-1)

# <span id="page-10-3"></span>**6.3. Control buttons**

The device has got four buttons: "Checkpoint", "Panic", "Call to me/Emergency" and "GPS". For more information, go to [Operation rules.](#page-54-0)

# <span id="page-10-4"></span>**6.4. Work mode indicator**

The device indicates work mode by highlighting buttons with LED diodes. For more information, go to [Indicating work mode.](#page-58-0)

# <span id="page-10-5"></span>**6.5. Loudspeaker and microphone**

The device may be used as a mobile phone. The incoming calls can be limited to a user-defined phone number list (see chapter [Phone numbers](#page-41-1) allowed for [incoming voice](#page-41-1) calls) and outgoing calls can be allowed only to a predefined numbers (see [Phone numbers\)](#page-43-1). You will find more detailed information on receiving and making calls with the device in points [Voice connection \(incoming\)](#page-55-1) and [Outgoing voice call.](#page-55-2)

# <span id="page-10-6"></span>**6.6. Accelerometer**

The device can detect its current location and its change against the axis of the Earth's gravitational field. You will find more information on uses of the detector and its operation in points [Accelerometer](#page-10-6) and [Accelerometer operation.](#page-56-1)

# <span id="page-10-7"></span>**6.7. Clock**

The device is equipped with real time clock powered by battery. For more information, go to [Remote configuration.](#page-17-1)

# <span id="page-11-0"></span>**6.8. Memory**

The device has got memory buffered to 1000 events, stored when out of range and sent out immediately after range is restored.

# <span id="page-11-1"></span>**6.9. GPRS service (General Packet Radio Service)**

GPRS service allows receiving and sending data through GSM network basing on IP (Internet Protocol). It is data medium which enables wireless access to Internet. It is possible to send SMS text messages simultaneously with GPRS transmission.

# <span id="page-11-2"></span>**6.10. Before using GPRS technology**

For more information, availability and GPRS service booking conditions turn to your GSM provider or service distributor.

# <span id="page-11-3"></span>**6.11. GPRS service charges**

For more information turn to your GSM provider or service distributor.

# <span id="page-12-1"></span><span id="page-12-0"></span>**7.1. Functional elements**

# **1. GPS button**

Sends emergency SMS with optional location. This button is additionally highlighted in green, showing GPS status.

# **2.Checkpoint button (optional Read-out button)**

Sends checkpoint event to server. In device version with built in RFID transponders reader it activates RFID circuit transponders for 15 seconds. This button is additionally highlighted in yellow, showing GSM status.

# **3. Call to me button**

Sends "Call to me" report to server or makes a voice call to defined phone number. This button is additionally highlighted in blue, showing charging status.

# **4. Panic button**

Sends "Panic" report to server. This button is additionally highlighted in red.

### **5. LED indicator**

Shows proper charger status.

### **6. Laudspeaker**

For voice communication with user or generation of acoustic signals.

### **7. Battery lid**

Closed with three bolts.

### **8. Microphone**

For voice communication with user.

#### **9. Charging connector**

For charging battery.

#### **10. Charger connector**

Micro USB connector for power supply unit.

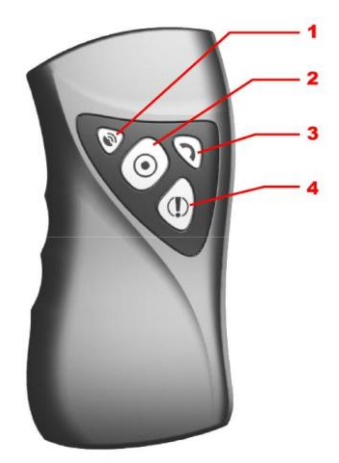

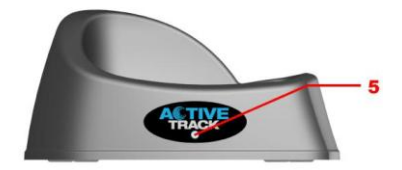

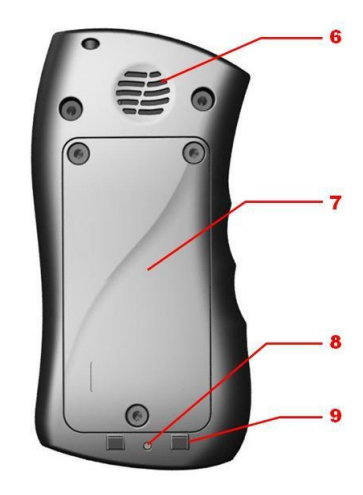

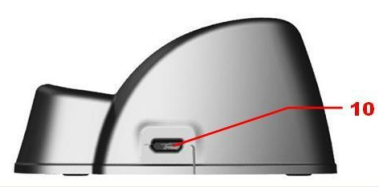

# <span id="page-13-1"></span><span id="page-13-0"></span>**8.1. SIM card and battery installation**

- All SIM cards should be kept out of reach of children.
- SIM card and its connectors may be easily damaged by scratching or folding.
- **Special attention while inserting and removing is therefore recommended.**
- **Remove battery before inserting SIM card**

Follow these instructions to remove battery:

1. Turn the device upside down, open lid by unscrewing bolts and take it off.

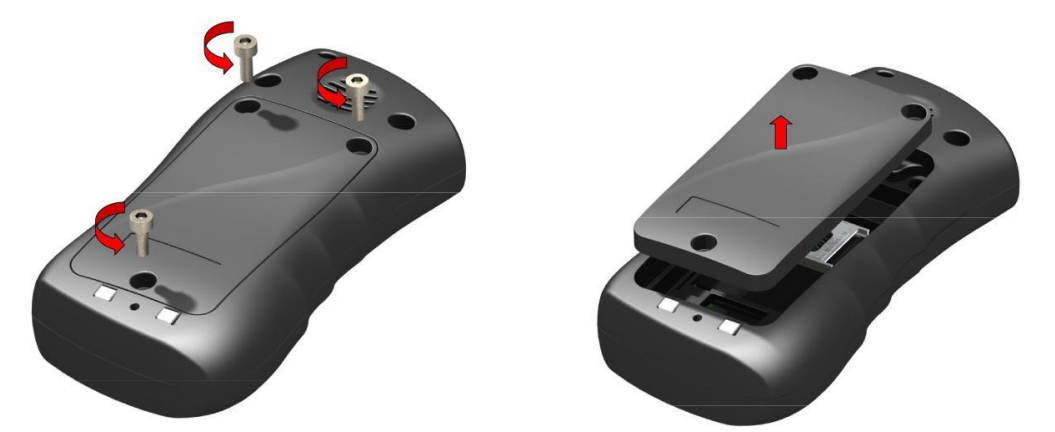

2. Open the cover on the SIM slot and insert SIM card to holder. Make sure golden connectors are directed downwards and close cover.

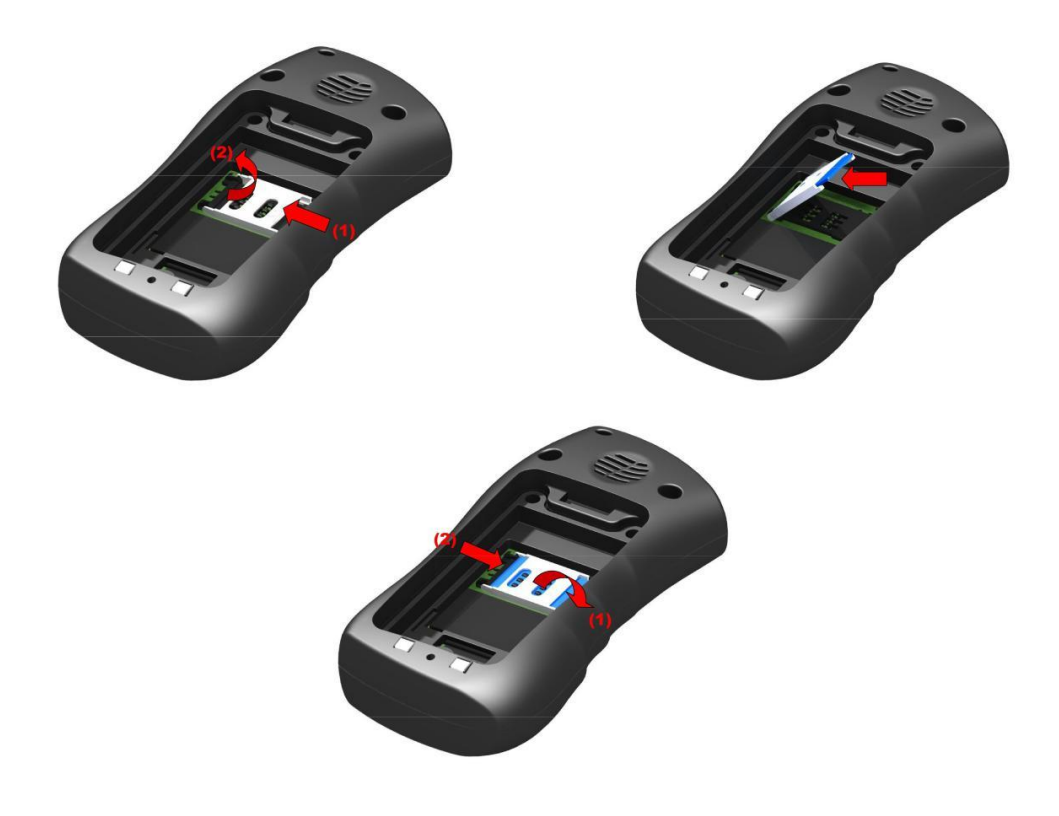

3. Insert battery. Connect battery connector to outlet in battery cavity. The connector shape prevents from incorrect placing of battery  $-$  in case of trouble with placing turn battery round and try again.

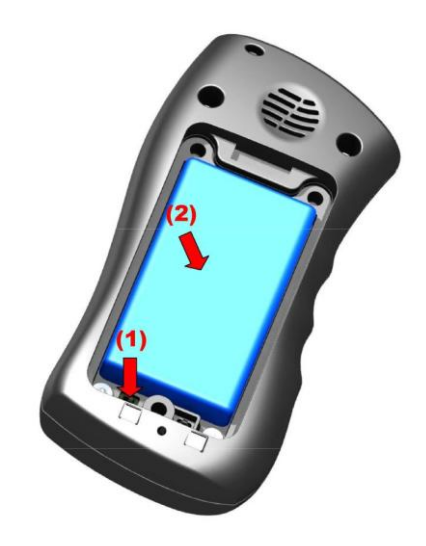

4. Lay down wires and close lid by screwing bolts.

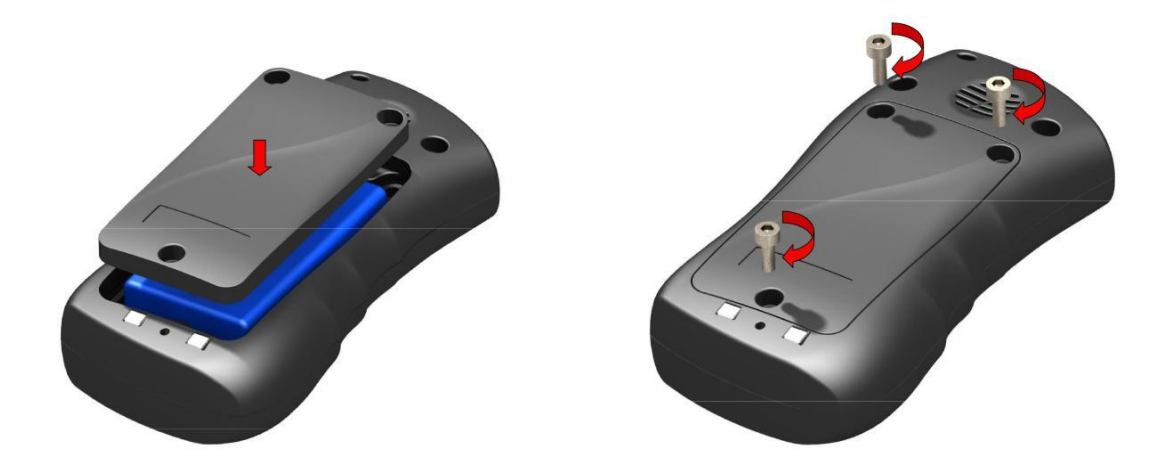

# <span id="page-14-0"></span>**8.2. Battery charging**

#### **Note:**

Using chargers other than advised by The Manufacturer voids guarantee for the device and may damage it. Current voltage source must be coherent with that provided on charger's nominal plate.

The device marked with 230V may be supplied from main socket directly.

The device can be turned off from the network by unplugging the power plug from the wall socket. The socket must be easily accessible - not pledged.

Recorder rating plate is under the battery cover. Charger rating plate is located on the button.

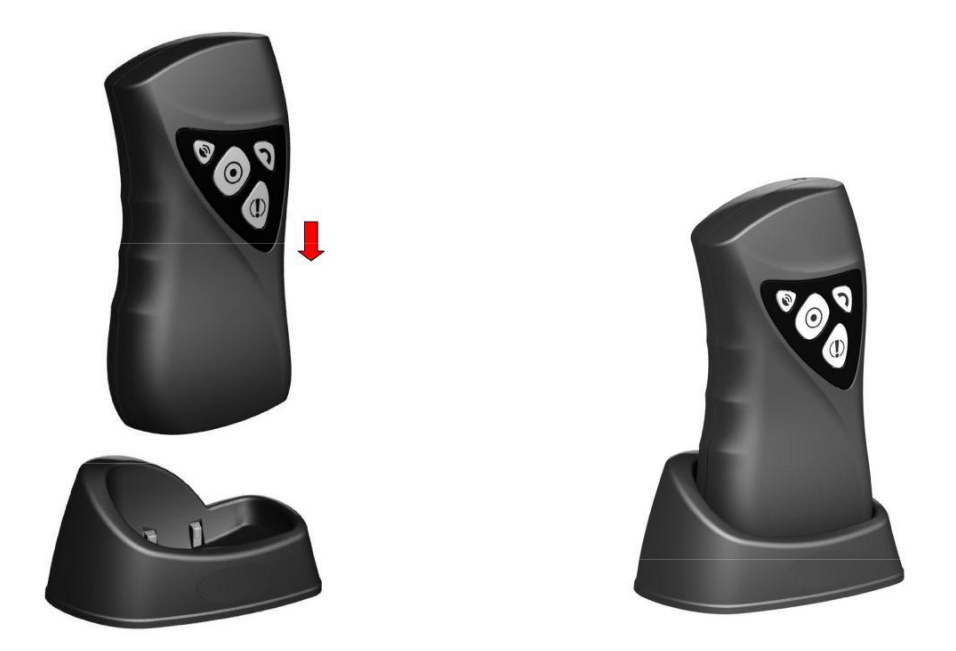

Battery charging is automatic and there is no risk of overcharge. Charging time depends on battery load. In case of fully discharged battery in AT2-G and AT2-GR models (battery 2400 mAh) it should persist about 4.5 hours, in AT2-R model (battery 1700 mAh) about 2,5 hours.

When the device signals battery low (for more information, go to Indicating work [mode\)](#page-58-0), start charging. Place it as shown in diagram above.

Charging and its completion is signalled by the device (for more information, go to [Indicating work mode\)](#page-58-0).

#### **Note:**

If the device does not signal charging when in charger, make sure charger is plugged in and the device is placed properly.

# <span id="page-15-0"></span>**8.3. Sleep mode**

The device is able to record such events like casing opening even when main battery is fully discharged. It is possible thanks to auxiliary battery and special sleep mode in which device consumes very low amount of power. The device automatically switches to sleep mode when voltage of main battery is very low.

Sleep mode:

- very low power consumption
- casing opening and shock events recorded only
- **I** limited sound and visual notifications
- no connection to monitoring station

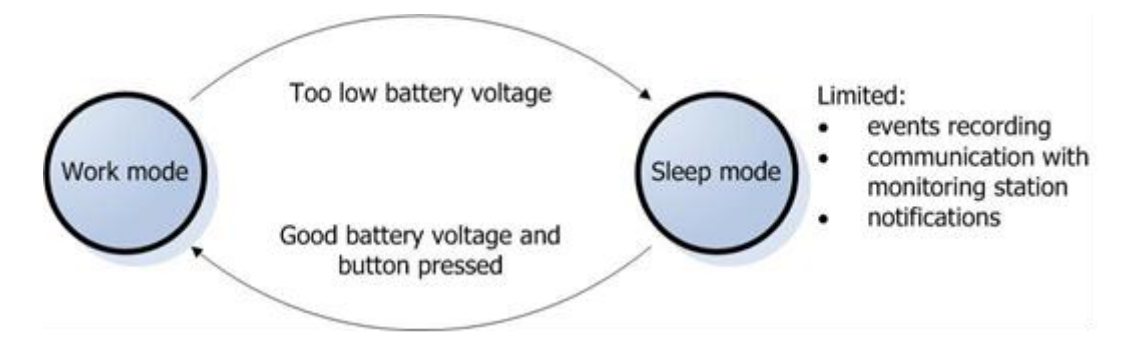

#### **Note:**

The device goes back from sleep into work mode when main battery voltage level is good enough and after pressing any of the buttons located on the devices's casing.

<span id="page-17-0"></span>After powering-up properly configured device, it automatically connects to the receiver of monitoring system (e.g. OSM.Server). No further action required.

There are two configuration methods:

- with SMS commands, containing data required for establishing connection with the monitoring system receiver, see chapter [Remote configuration,](#page-17-1)
- with GPRS transmitters configuration programme, establishing connection with the device through appropriate RS232 cable or using GPRS connection, see chapter [Configuration program.](#page-21-0)

Only the second method permits access to all programmable parameters of the device. Nevertheless, in order to use a GPRS connection using this method (e.g. when programming cable is not available) the device should first connect with the monitoring system receiver using the first method (SMS configuration).

# <span id="page-17-1"></span>**9.1. Remote configuration**

Configuration of Active Track 2 device consists in sending SMS message to the device or using GPRS (e.g. using OSM.Server monitoring receiver). These steps enables connection to server and makes all device function available.

In case of SMS message, the message consists of parameter names and its values. Each SMS message begins user defined access code, which in a particular case may be empty. When sending more than one parameter, they need to be separated by space character.

You may configure following parameters:

#### **SERVER= server's\_address**

Specifies IP number or domain name of the computer Server Software is installed at. Server must be connected to the Internet with static and public IP number.

#### **PORT= server's\_port**

Enters port of server which monitors incoming data on the server.

#### **APN=apn**

Access point to network. APN is available at your GSM Provider.

#### **UN= apn\_user\_name**

APN user name. UN is available at your GSM Provider.

#### **PW= apn\_user\_password**

APN user password. PW is available at your GSM Provider.

#### **Note:**

These parameters are needed to establish connection with communication server. If receiving device is OSM.Server(Monitoring System Receiver made by EBS), then configuration steps of Active Track 2 device consists in:

- send SMS message with described on the previous page parameters (SERVER, PORT, APN, UN and PW),
- wait until device connects to the server
- remaining parameters send over GPRS link, using Console function of OSM.Server

#### **TPERIOD= time\_in\_minutes**

Defines time between following tests, which are sending to server through GPRS link. If no parameter is programmed, device will use default value - 1 minute. If value ends with letter "s" time will be recognized in seconds. Minimal interval between tests is 20 seconds.

#### **DNS1=dns1**

Specifies primary DNS server address and should be defined only if is obligatory.

#### **DNS2=dns2**

Specifies secondary DNS server address and should be defined only if is obligatory.

#### **DIAL=N,numer\_telefonu,M**

Telephone numbers which will be recognized as authorised numbers. All other incoming calls will be automatically disconnected.

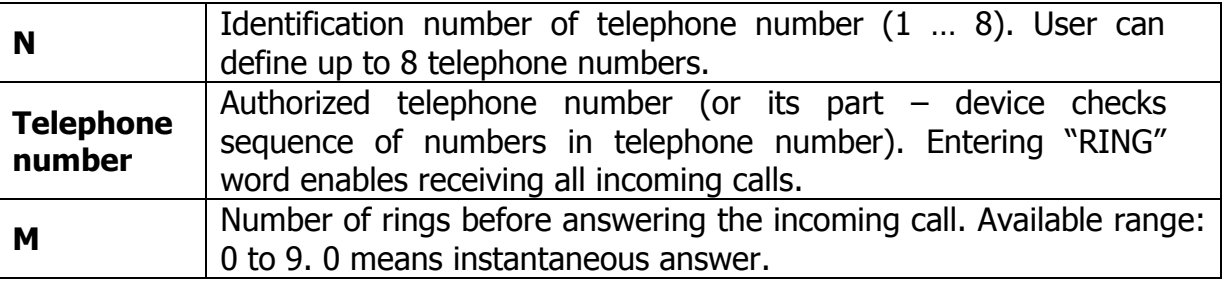

#### **EMERGENCY= Telephone\_number**

Emergency telephone number. Enables direct connection of device with chosen telephone number in case of emergency. To make a call push "Call me/Help me" button. Button must be hold down until two short acoustic signals from the device.

#### **SMS= Telephone\_number**

Defines telephone number for sending SMS messages. That number is used in case of no GPRS connection. SMS message is encrypted and can be received and decrypted by server with connected GSM modem. When no telephone number is programmed, SMS sending option will be deactivated.

### **AUTH= Telephone\_number**

Telephone number which is allowed to send configuration SMS message to Active Track 2 device. Messages are sending in plain-text, without encryption. This option limits remote access to the device (through SMS messages). When no telephone number is programmed, SMS messages will be accepted from any number.

#### **Note:**

Authorization of incoming SMS message relies on comparing telephone number of incoming message with number saved in memory of Active Track 2 device. It is possible to save only part of telephone number in device. In this case all telephone numbers which

contains saved sequence will be authorized. For example: saved sequence "1234" will authorize telephone numbers such as: 600123456 or 601234567.

#### **DT=YY/MM/DD,hh:mm**

Sets date and time in the device.

#### **TCPCONN=init,change,limit**

Defines time dependencies between connections to server attempts. After first failed attempt, next will occur according to these parameters:

- $\blacksquare$  init initial time value (in minutes) after which connections attempts starts
- change defines how to change time period between attempts:
	- geometric progression  $*x.yy$ , where x.yy is time in minutes with 1/100min precision
	- **EXECUTE:** arithmetic progression  $+x$ , where x is time in minutes
- limit maximum time between attempts

#### Example 1.

#### $TCPCONN=2,+1,5$

Defines that after first failed attempt, next will occur after 2 minutes. If second try will fail, time period will be increased by 1 minute (so next attempt will occur after 3 minutes). Time period is limited to 5 minutes (parameter: limit). Next attempts will occur after 5 minutes periods. If server is disconnected, attempts to connect will look like that (P means connection attempt, digit means time period in minutes): P, 2, P, 3, P, 4, P, 5, P, 5, P, 5, P, ..........

Example 2.

#### $TCPCONN=1, *1.5, 4$

Defines that after first failed attempt, next will occur after 1 minute. If second try will also fail time period will by multiplied by 1.5, and next one will occur after 1.5 minutes. Each next time period will by multiplied by 1.5 until reach of 4 minutes. Next attempts will occur after 4 minutes. If server is disconnected, attempts to connect will look like that (P means connection attempt, number means time period in minutes): P, 1, P, 1.5, P, 2.25, P, 3.38, P, 4, P, 4, P, ..........

Default value: 1,+0,1

#### **VOLUME=a,b,c,d,e,f,g**

For each of the following events:

- a) Start RFID loop
- b) Read RFID confirmation
- c) Discharged battery warning
- d) Incoming voice call
- e) SMS message received
- f) EMERGENCY call started
- g) prealarm signalling (eg. ManDown)

You can define one of the following method of signaling:

0 - no acoustic signal, no vibration

- 1 quiet acoustic signal, no vibration
- 2 loud acoustic signal, no vibration
- 4 no acoustic signal, vibration
- 5 quiet acoustic signal, vibration
- 6 loud acoustic signal, vibration

### Przykład: **VOLUME=1,2,6,5**

Start RFID loop will be defined by quiet acoustic signal without vibration, Read RFID confirmation will be defined by quiet acoustic signal without vibration, Discharged battery warning will be defined by loud acoustic signal with vibration etc.

#### **Note:**

It is not necessary to give all the parameters, only the first  $X$ , for example: VOLUME=2 sets the signal only for start RFID loop, the other parameters remain unchanged. As a consequence, to set the parameter to the position of N all preceding parameters should also be set. For example, you can not set signaling for "c) Discharged battery warning" without giving "a) Start RFID loop" warning and "b) Read RFID confirmation" in correct order.

#### **RFID=t,n**

(this parameter is only for device version with built in RFID transponders reader) Enables several RFID tags read-out after one push of Read-out button.

Parameters of this option:

**t** - sets maximum time [range from 0 to 3600 seconds] between different RFID tags read-outs,

**n** - maximum number [range from 1 to 500] of RFID tags that can be read after single push of Read-out button (if n=0 then there is no limit).

#### **TCPWDT=t**

sets GPRS link control, defines times between lost of GPRS connection and reset of GSM modem.

**t** - time period [in minutes, range: 5 - 999]

To disable this function t must be an empty string.

# **GSMWDT=t**

Sets GSM link control, defines time between lost of GSM connection and reset of GSM modem.

**t** - time period [in minutes, range: 5 - 999]

To disable this function **t** must be an empty string.

### **GETCFG**

Gets primary communication parameters of device in form: SERVER PORT APN UN PW SMS TPERIOD

# **KILL**

Sending this command remotely resets the device.

Example of SMS configuration text message (access code is 1111, skip quotes):

"1111 APN=PGuard.gprs UN=PGuard PW=PGuard\_pass SERVER=gprs.com PORT=6670 DIAL=1,600112233,0 DIAL=2,500445566,3 DIAL=3,600778899,3 SMS=500445566 DT=05/12/15,13:04 TPERIOD=5"

Example of SMS configuration text message (access code is empty, the first is a space character, skip quotes):

" APN=PGuard.gprs UN=PGuard PW=PGuard\_pass SERVER=gprs.com PORT=6670 DIAL=1,600112233,0 DIAL=2,500445566,3 DIAL=3,600778899,3 SMS=500445566 DT=05/12/15,13:04 TPERIOD=5"

### **Note:**

- Names of programmed parameters (e.g. SERVER) must be in upper-case letters (see example above).
- After changing configuration of Active Track, device must be restarted with **KILL** command**.**

# <span id="page-21-0"></span>**9.2. Configuration program**

GPRS transmitters configurator may be downloaded at www.ebs.pl (login: ebs, password: ebs). To install program an installation wizard shall be started that performs installation in default place C:\Program Files\EBS\. During installation process shortcuts on screen and Windows menu are created. Factory service code is setting 1111. During the first starting of device (programming) it shall be changed.

If device is to be used for the first time it shall be programmed with the above program and after this procedure the SIM card may be inserted into the device. Otherwise SIM card may be blocked if wrong PIN code is entered. Alternatively SIM card may be used along with switched off PIN code.

In case of remote programming it is necessary to insert SIM card prior to sending configuration settings. In this situation SIM card with switched off PIN code shall be used or before card inserting, PIN code shall be changed to 1111 with mobile phone.

# <span id="page-22-0"></span>**9.2.1. Computer – requirements**

Minimum requirements for computer system where configuration software is to be installed:

#### **Hardware:**

- Processor 1GHz, 32-bit  $(x86)$  or 64-bit  $(x64)$ ,
- $\bullet$  1 GB RAM (for 32-bit) or 2 GB RAM (for 64-bit),
- $-4,5$  GB HDD,
- AGP3 programming adapter and LX-PROG programming cable (for local programming).

#### **Software:**

- Operating system: Windows 7 or newer,
- .NET Framework 4.5 lub nowszy software or newer.

### <span id="page-22-1"></span>**9.2.2. Program functions**

After installation and program starting a main view shall be displayed on screen. Thanks to this view an access to program or programmable parameters of device is possible.(See [Programmable parameters\)](#page-27-4).

Main window of program is divided into some fields.

**Main menu:** at upper part of window, contains control and configuration options.

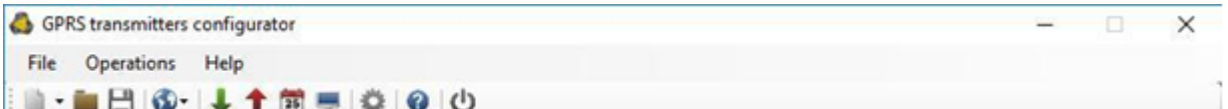

Help File Operations Help Help Operations 迫 New Read  $Ctrl + R$ About  $Ctrl + O$ Write  $Ctrl + W$ **C** Open ٠ □ Save  $Ctrl + S$ Restore device's default settings Ctrl+D Events history  $Ctrl + H$ ES. Language ٠ Device monitor  $Ctrl+M$  $Alt + C$ Connections Automatic device settings backup (b) Exit  $Alt+X$ 

Main menu is available as icons on fast access bar:

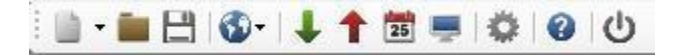

# Main menu contents:

# <span id="page-23-0"></span>**9.2.2.1. File -> New**

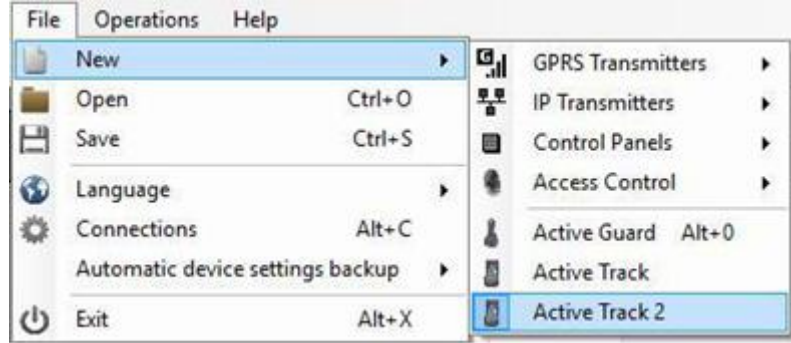

Opens new set of parameters. Editing of configuration parameters is possible.

Select Active Track 2.

# <span id="page-23-1"></span>**9.2.2.2. File -> Open**

If file contains saved settings, they may be used to program next device. Firstly a catalogue where file has been saved shall be chosen and then name of file shall be provided. Obtained data collection may be modified by the user. Any amendments are effective if send to device.

# <span id="page-23-2"></span>**9.2.2.3. File -> Save**

During programming many devices in different configurations, it is not necessary to have in mind each one as it may be saved on hard disc or other storage device under any name and it may be loaded later on. This function save on disc any information from configuration wizard window. After activation of function a dialog window appears with request to provide file name. By default, the data are stored in a file with .emi extension (Encrypted Memory Image). Configuration can also be saved to a file with .cmi extension (Configuration Memory Image).

# <span id="page-23-3"></span>**9.2.2.4. File - > Language**

Allows for selection of any available languages (determined in attached exterior language files).

### <span id="page-23-4"></span>**9.2.2.5. File -> Connections**

Before programming of devices, a connection type shall be defined. It is possible to do it with two methods locally and remotely

### <span id="page-23-5"></span>9.2.2.5.1. Local connection

Local connection means that configuration software (namely computer on which is installed) is directly connected to proper terminal of transmitter. Connection is possible owing to special wire and through RS-232 serial port.

To program device or make any other operations (e.g. reading of device settings, firmware amendments, etc.) it is necessary firstly to define connection parameters.

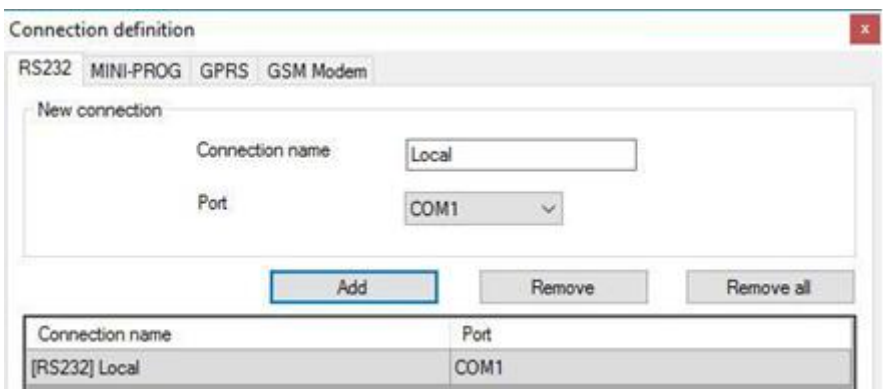

It is possible to do so with the above window that is available after activation of connection from main menu and selection "Configuration" tab or after clicking on icon on fast access bar and clicking on "RS232" tab.

Define:

- Name of connection e.g. Locally
- Choose the appropriate serial port e.g. COM 1

Click on [Add] button to confirm settings. Connections shall be saved (and inserted in table). From this time on program shall enable wires connection with device and reading, and saving of parameters in Active Track 2 memory will be possible.

#### <span id="page-24-0"></span>9.2.2.5.2. Remote connection

As provided above the device and software makes for complete configuration with GPRS link or CSD channel. This programming mode requires definition of linking parameters.

#### <span id="page-24-1"></span>9.2.2.5.2.1. GPRS linking

Activate file in main menu and select "Connection" function (or after clicking on icon on fast access bar) and click on "GPRS" tab to carry out configuration of this mode.

On screen the following window shall appear.

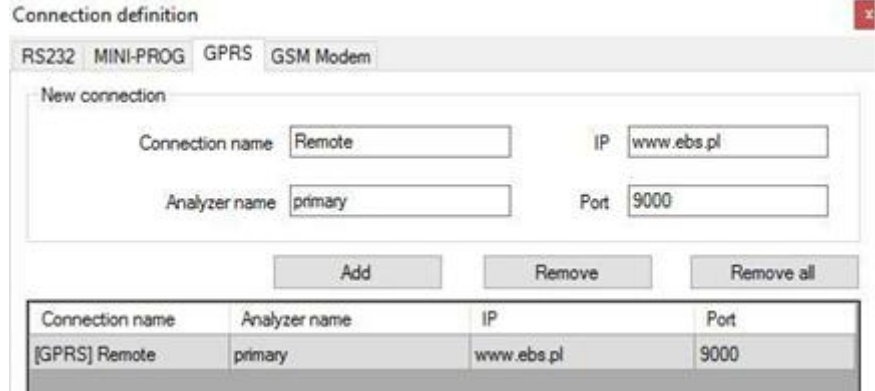

Define:

- Name of connection e.g.: **Remote**
- Select name of analyzer e.g.: **Primary**
- Enter analyzer address e.g.: **www.ebs.pl**
- Enter port on which analyzer operates e.g. 9**000**

Click on [Add] button to confirm settings. Connections shall be saved (and inserted in table). From this time on program shall enable remote connection to device and reading and saving of parameters in Active Track 2 memory shall be possible.

#### **Note:**

The following parameters: analyzer name, analyze address, port relate to settings of OSM.Server receiver of monitoring system. Remote programming is available only if above mentioned device (or software) is used.

<span id="page-25-0"></span>9.2.2.5.2.2. CSD linking

Activate file in main menu and select "Connection" function (or after clicking on icon on fast access bar) and click on "GSM Modem" tab to carry out configuration of this mode.

On screen the window shall appear where it is possible to define:

- Name of connection e.g. Remote CSD
- Serial port where GSM modem is connected (e.g. Wavecom Fastrack)
- **PIN code of SIM card installed in GSM modem e.g. 1111**
- Serial port parameters: amount of bytes/sec. (e.g. 115200), data bytes (8), parity (none), stop bits (1)
- optional phone number of the SIM card installed in the modem

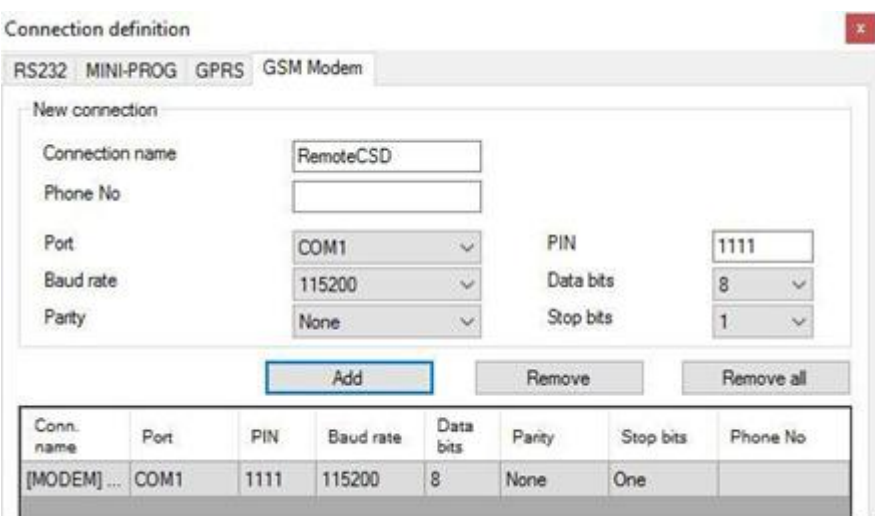

Click [Add] button to confirm settings and save connection (settings are inserted into table). Since that time a remote connection to device, reading and saving of parameters in Active Track memory is possible.

#### **Note:**

Remote configuration with CSD canal is possible if option of CSD data sending has been activated both for SIM card inserted into a device and SIM card installed in GSM modem. Beside, Active Track transmitter must enable to pick up data calls (see GSM modems authorized phones)

Programming with CSD is also possible if OSM.Server system has been installed, and minimum one GSM modem is connected. If device has been entered onto server list (factory number and SIM card telephone number –See OSM.Server Operation Manual) it is possible to use link via OSM. It is possible if device is not connected to the OSM.Server via GPRS. During programming procedure (with GPRS link- See above) a question will be displayed if user wants to use a modem connected to the server. After confirmation procedure will follow as in case of other programming channels.

# <span id="page-26-0"></span>**9.2.2.6. File -> Archiving**

All configuration settings including re-read from devices and saved on devices are to be automatically saved on hard disc. If during installation on configuring tool settings have not been changed, files will be saved as follows: C:\Program Files\EBS\KonfiguratorLX\configs\ActiveTrack 80000

Catalog "ActiveTrack\_80000" contains all files in respect of Active Track with factory number of 80000 programming. The name contains date and time of operation and its type (saving/reading). Files have .cmi extension.

# <span id="page-26-1"></span>**9.2.2.7. File -> Exit**

Finishes program operation.

### <span id="page-26-2"></span>**9.2.2.8. Operations -> Send**

This function is analogical to the above one, at the same time it enables data saving into EEPROM module. There is also possibility to set correct time into Active Track 2 device. Correct saving is confirmed with message on a screen.

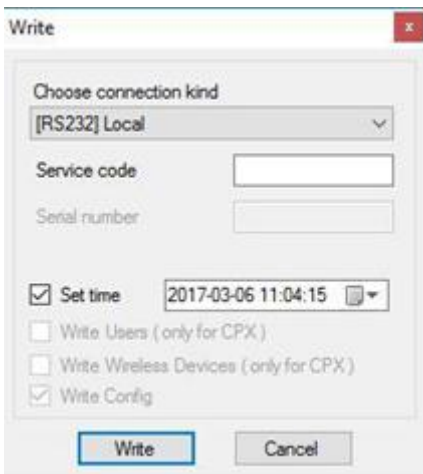

### <span id="page-26-3"></span>**9.2.2.9. Operations -> Read**

Function reads data saved in memory of GPRS module. Exchange of data follows on port selected in section "Select Connection Type" (See below description of option "Configuration"). Correct reading is confirmed with message on a screen. Data downloaded from device may be saved on file (see clause 6.3.3) and use for other devices.

To use this function it is necessary to define type and parameters of connection. E.g. for local connection the following view is displayed:

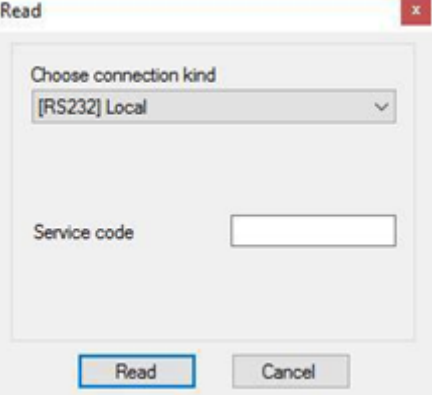

where: Connection kind - serial port to which module is connected Access code- service code of transmitter

# <span id="page-27-0"></span>**9.2.2.10. Operations -> System events history**

"Events history" provides information about last events stored in Active Track 2 device memory. See chapter [Events history.](#page-51-0)

# <span id="page-27-1"></span>**9.2.2.11. Operations -> Device monitor**

"Device Monitor" provides real-time information on Active Track 2 device state. See chapter [Device Monitor.](#page-50-0)

# <span id="page-27-2"></span>**9.2.2.12. Operations -> Restore default settings**

If operation "Read" finishes with error message (e.g. if access code is unknown) it is possible to come back to default settings by selecting "Restore default settings". On the screen the will appear following message "Do you want to overwrite current configuration with default values?" After confirming the following window shall appear:

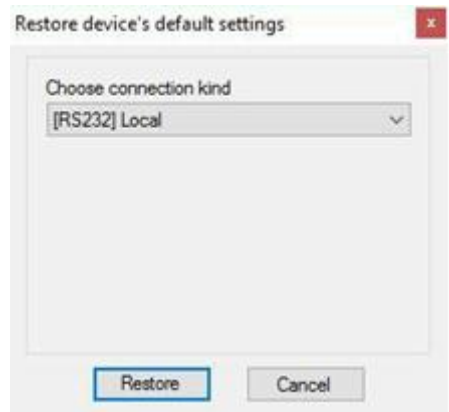

This operation is possible only with local connection. After operation completing device parameters shall come back to default settings.

### <span id="page-27-3"></span>**9.2.2.13. Help -> About program**

Select this function to view additional information about program.

### <span id="page-27-4"></span>**9.2.3. Programmable parameters**

Parameters available in configuration program are divided into three groups: Access, Transmission, Device parameters, Monitoring, Restrictions, Notifications, Link control and Firmware. Each of these groups will be described in detail in next part of this manual.

# **9.2.3.1. Access**

<span id="page-28-0"></span>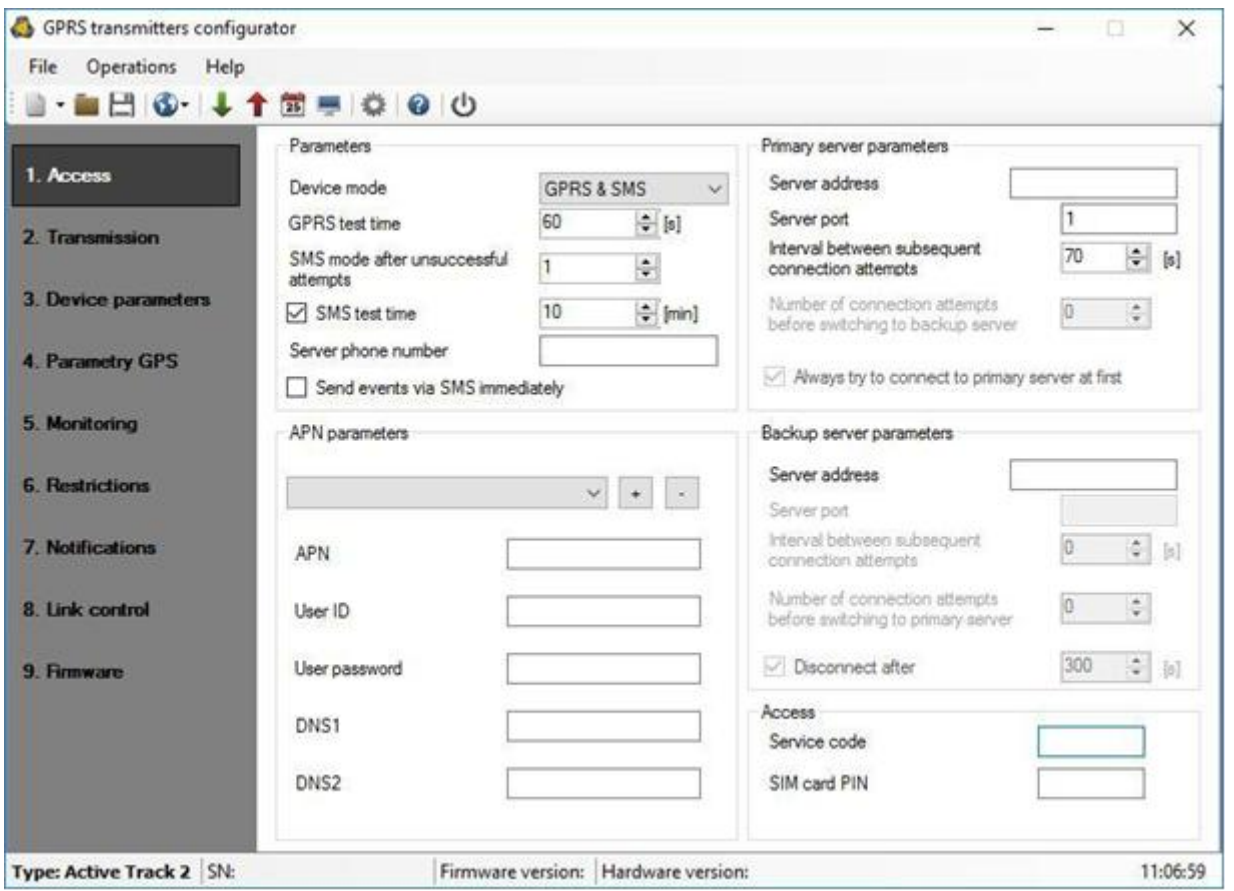

#### <span id="page-28-2"></span><span id="page-28-1"></span>9.2.3.1.1. Parameters

#### 9.2.3.1.1.1. Device mode

Depending of user preferences, a device may operate in 1 out 3 modes (available from scrolled list):

- GPRS & SMS: GPRS standard transmission (TCP/IP Protocol), and if any problems follow with this link it automatically SMS mode will follow.
- SMS: Transmission only in SMS mode, without trial to establish GPRS link.
- GPRS: GPRS standard transmission (TCP/IP Protocol), and in case of any problems with this link no transmission will follow.

#### <span id="page-28-3"></span>9.2.3.1.1.2. GPRS test time

The device sends signal "Test" with determined interval that informs monitoring station that the device is in operation mode. In this field you can determine how often this message will be sent (in seconds).

#### <span id="page-28-4"></span>**Note:**

This field will be inactive if device is to operate in SMS mode.

#### 9.2.3.1.1.3. SMS mode after unsuccessful attempts

Define number of reconnections to server. If during all reconnections fail the device will go into SMS mode. In this mode Active Track 2 will try to make connection with server, according to interval defined in clause [Interval between subsequent connection](#page-30-5)  [attempts.](#page-30-5)

### <span id="page-29-0"></span>**Note:**

This field will be active if device is to operate in GPRS & SMS mode.

9.2.3.1.1.4. SMS test time

This function is analogical to GPRS. It is activated when problems with GPRS transmission follow when the device automatically goes into SMS mode (it relates to operation mode in SMS). Usually it is undesirable to send text as SMS so often as with GPRS transmission. Parameter this allow for significant extension of distance between tests (time in minutes) or completely interlocking of this option.

#### <span id="page-29-1"></span>**Note:**

This field will be inactive if device is to operate in GPRS mode.

#### 9.2.3.1.1.5. Server phone number

If GSM modem is connected to server application (e.g. OSM. 2007) enter in this field its number. Any SMS will be sent to this number if transmitter has got problems with GPRS transmission. If this field is left blank or 0 was entered, the transmitter will be operating exclusively in GPRS mode.

#### **Note:**

This field will be inactive if device is to operate in GPRS mode.

#### <span id="page-29-2"></span>9.2.3.1.1.6. Sends events via SMS immediately

In case of GPRS connection lost device will send SMS reports immediately, even if the Active Track 2 isn't in SMS mode yet.

#### **Note:**

This group will be inactive if device is to operate in GPRS mode.

### <span id="page-29-3"></span>9.2.3.1.2. APN Parameters

#### **Note:**

<span id="page-29-4"></span>Sekcja ta będzie nieaktywna w przypadku, gdy tryb pracy urządzenia zostanie zdefiniowane jako SMS.

9.2.3.1.2.1. APN

Parameter depending on GSM network operator that supplies GPRS (SMS) services. It provides GSM network access point name.

<span id="page-29-5"></span>It possible to obtain a private access point. In this case a name will be provided by GSM network operator.

9.2.3.1.2.2. User ID

When using public APN , user ID is mostly not required. For private APN this parameter shall be obtained from operator (it is impossible to be granted access to GPRS network without it).

#### 9.2.3.1.2.3. User password

<span id="page-30-0"></span>Przy korzystaniu z publicznego APN hasło użytkownika najczęściej nie jest wymagane. Dla prywatnego APN parametr ten należy uzyskać od operatora (bez niego nie uzyskuje się dostępu do sieci GPRS).

#### <span id="page-30-1"></span>**Note:**

Private APN provides for higher system security.

9.2.3.1.2.4. DNS1 and DNS2

It determines address of main and backup DNS server (Domain Name System). If IP server address has been entered in form of domain it is required to provide minimum one DNS address.

#### <span id="page-30-2"></span>9.2.3.1.3. Primary server parameters

#### <span id="page-30-3"></span>**Note:**

This group will be inactive if device is to operate in SMS mode.

#### 9.2.3.1.3.1. Server address

It is address of receiver of monitoring system (OSM.Server) or computer where "Communication Server" software has been installed , e.g. 89.123.115.8. This address may be provided in domain name of server, e.g. module.gprs.com. In this case it is required to provide minimum one address of DNS server.

#### <span id="page-30-4"></span>9.2.3.1.3.2. Server port

<span id="page-30-5"></span>It determines server port that was selected in server for collection of data from transmitter.

#### 9.2.3.1.3.3. Interval between subsequent connection attempts

Programmable and equipped with SIM card device will try to make automatic connection with server. In this field you define interval (in seconds) after which next connection will follow if the previous connection failed.

#### <span id="page-30-6"></span>9.2.3.1.3.4. Number of connection attempts

In this filed you determine how many times device will try to make connection to server. If connections fail, Active Track 2 after execution of some connection will start procedure of connection to back up server. This option is active only if we define parameters of backup server.

#### <span id="page-30-7"></span>9.2.3.1.3.5. Always try to connect to primary server at first

Mark this check box means, that the device will try in first order to connect to primary server, without regard on definition of parameters for backup server (in peculiarity of number of connection attempts).

<span id="page-31-0"></span>9.2.3.1.4. Backup server parameters

### <span id="page-31-1"></span>**Note:**

This group will be inactive if device is to operate in SMS mode.

#### 9.2.3.1.4.1. Server address

It is IP address of second (backup) receiver of monitoring system (OSM.Server) or computer where "Communication Server" software has been installed, e.g. "89.130.125.82". This address may be provided in domain name of server, e.g. "monitor.gprs.com". In this case it is required to provide minimum one address of DNS server.

#### <span id="page-31-2"></span>9.2.3.1.4.2. Server port

<span id="page-31-3"></span>It determines server port that was selected in server for collection of data from transmitter

#### 9.2.3.1.4.3. Interval between subsequent connection

If device can not connect to primary server defined this after exhaustion for him number of attempts, it will begin realizing the procedure of connecting to backup server. We in this place define space of time (in seconds), after which test will connecting renewed if previous finished with failure.

#### <span id="page-31-4"></span>9.2.3.1.4.4. Number of connection attempts

In this field you determine how often device will try to make connection to backup server. If connections fail, Active Track 2 after execution of some connection will back to procedure of connection to primary server..

#### <span id="page-31-5"></span>9.2.3.1.4.5. Disconnect after time limit

If you mark this choice field the device will disconnect from back up server after passage of set time. Further operation depends on defined parameter Order of connection (See clause [Always try to connect to primary server at first\)](#page-30-7). If this option is active the device reconnects to the primary server. If this option is not active the device firstly completes connection to backup server procedure and if this fails, the device will try to connect to the primary server.

#### <span id="page-31-7"></span><span id="page-31-6"></span>9.2.3.1.5. Access

#### 9.2.3.1.5.1. Service code

It provides security against unauthorized access. It is being used during programming of device and during remote controlling (in TCP/IP or SMS mode). Factory setting is 1111. During the first starting of device (programming) it shall be changed. Code may consist of up to seven alpha numerical characters.

#### <span id="page-31-8"></span>9.2.3.1.5.2. PIN of SIM card

As a device operates via GSM network, SIM card is indispensable and it may be received from phone operator. Before the first use PIN code of SIM card shall be programmed for operation in given transmitter. PIN code is indispensable for automatic system launching. In case of card without PIN code, it is possible to enter any value e.g. 0000.

If you enter wrong PIN number after inserting card and switching on transmitter, the system will not launch and you may be able to use card after entering PUK card only (with use of any GSM mobile phone).

Factory setting of PIN in Active Track 2 transmitter is 1111.

# <span id="page-32-0"></span>**9.2.3.2. Transmission**

For the purpose of maximum security of transmission, data is encrypted with AES key. This option may be used for GPRS and SMS transmission. You may use your own code (256 bits – signs 0-9 and A-F) or use default settings.

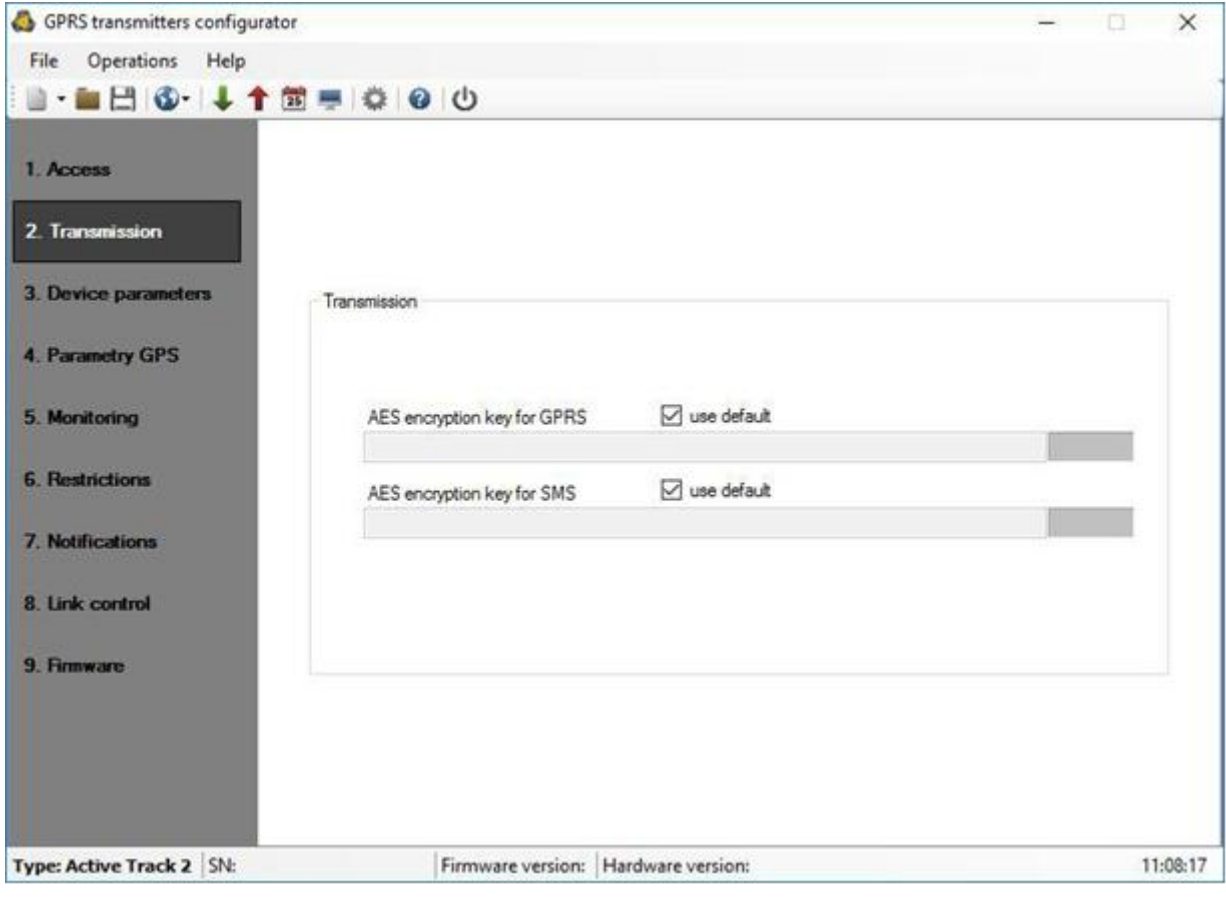

# <span id="page-32-1"></span>**9.2.3.3. Device parameters**

The Active Track 2 device allows for configuring the accelerometer settings and the microphone and loudspeaker parameters. It is also possible to permit manual reset and turning off of the device by using an appropriate combination of buttons.

### <span id="page-32-2"></span>9.2.3.3.1. Accelerometer

Thanks to built-in motion sensor it is possible to detect emergencies such as lack of guard's motion resulting from assault, or device's improper position against the axis of Earth's gravitational field. Way to send to the server events generated by the accelerometer features of the standard procedure shall be configurable in the

"Monitoring" tab. Using the link "Check monitoring settings for ..." You can quickly verify the current settings for this procedure.

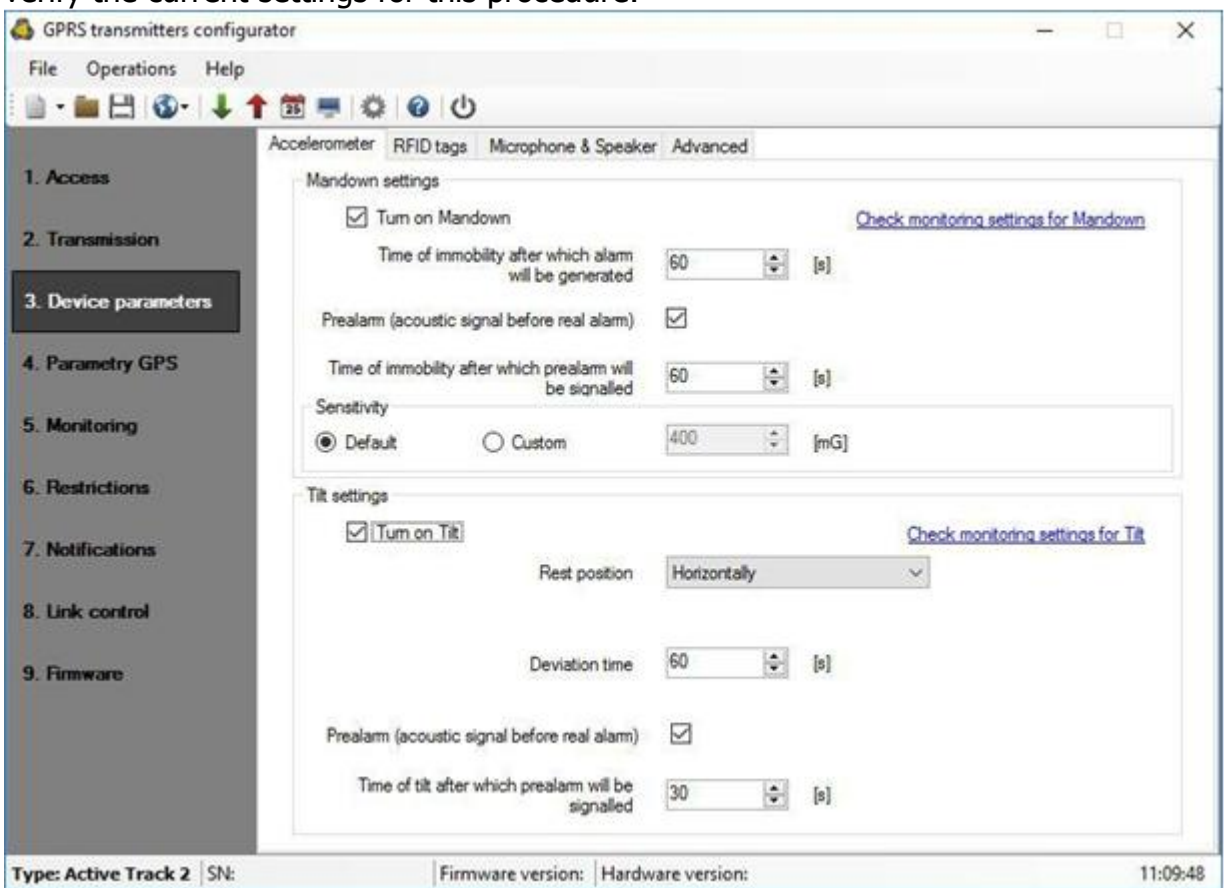

#### <span id="page-33-0"></span>9.2.3.3.1.1. ManDown

The ManDown functionality allows for monitoring and signalling motion of the guard holding the device. The lack of motion may result from an assault, but also from neglecting duties.

The adjustable parameters are:

- Sensitivity specifying vibration threshold below which the device determines its state as lack of motion(default 400mG)
- Time of immobility after which alarm will be signalled the time following which the device generates ManDown alarm in case of immobility
- Pre-alarm functionality allowing the user to get information on detection of immobility before the ManDown alarm is generated
- Time of immobility after which prealarm will be signalled time after which the device in a static state signals immobility to the useru

The method of pre-alarming the device's user of the ManDown function activation (in other words: of the approaching generation of ManDown alarm) is described in point [Microphone & Speaker.](#page-35-2)

#### **Note:**

The ManDown functionality does not be checked at the time of generation of sound or vibration. The sound generation could cause vibrations inside the cover, which could be identified with the activity of the device, in fact alarm would have never run.

### 9.2.3.3.1.2. Tilt detection

<span id="page-34-0"></span>The device, thanks to the built-in motion sensor, can detect and signal its incorrect rest position. The functionality may be useful in transport, if a correct position of the package is required throughout the way. In such case it is enough to properly configure the device and firmly attach it in a correct position inside the package.

The adjustable parameters are:

- Rest position defined neutral position of the device (e.g. "Horizontally, button up", "Vertically")
- Deviation time time following which the device which deviated from the rest position generates the Tilt alarm
- Pre-alarm functionality allowing the user to get information on detection of deviation before the Tilt alarm is generated
- Time of tilt after which prealarm will be signalled time, after which the device signals detected deviation to the user

#### **Note:**

The method of pre-alarming the device's user of the Tilt function activation (in other words: of the approaching generation of Tilt alarm) is described in point [Microphone & Speaker.](#page-35-2)

#### <span id="page-34-1"></span>9.2.3.3.2. RFID tags

The "RFID tags" tab allows for configuring multiple read-outs of RFID points by the Active Track 2 device.

Tab is active only for device version with built in RFID transponders reader.

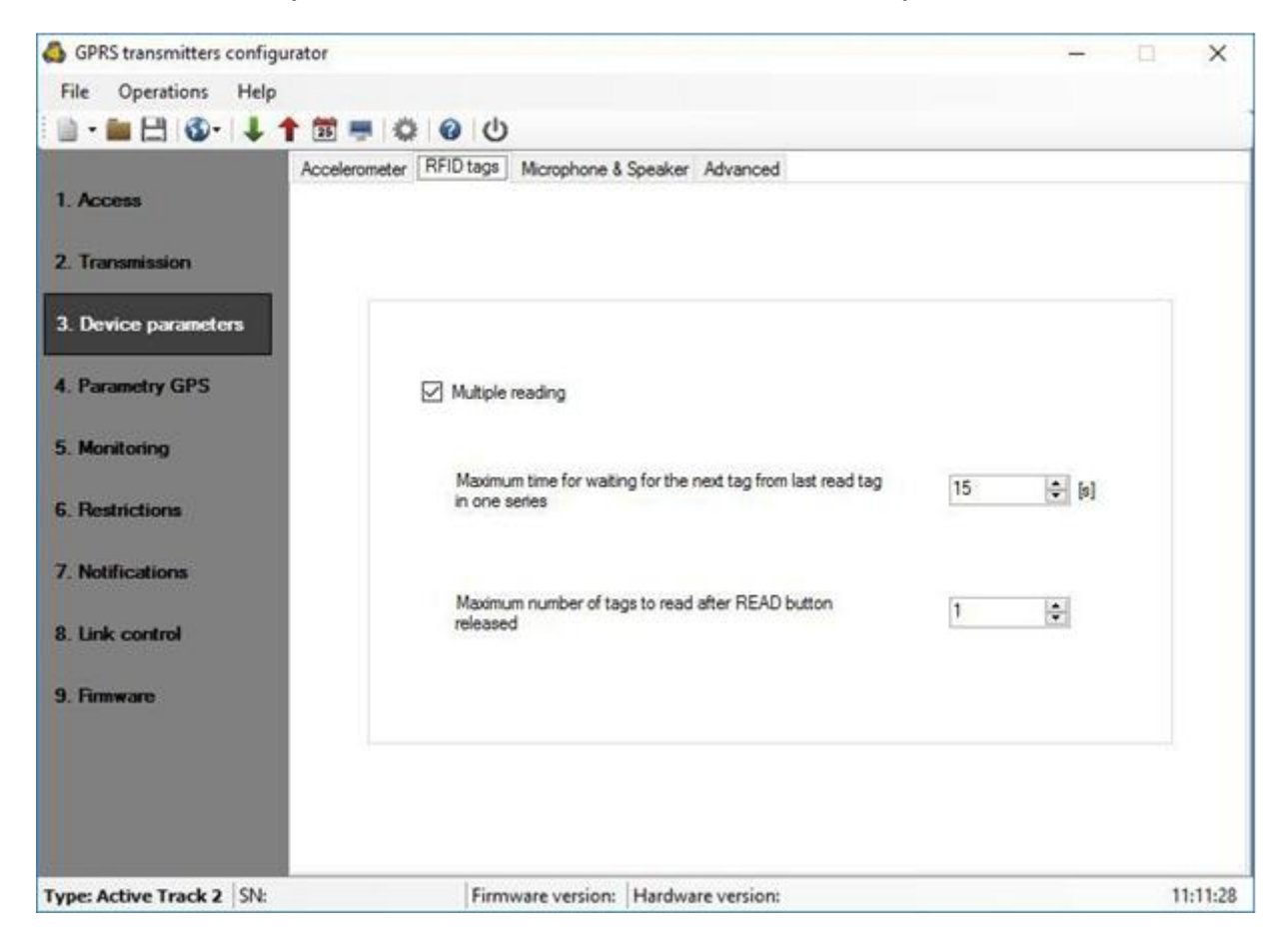

9.2.3.3.2.1. Maximum time…

<span id="page-35-1"></span><span id="page-35-0"></span>Determines the time the device waits to read out the next point from a given session after the previous read-out.

9.2.3.3.2.2. Maximum number of tags...

<span id="page-35-2"></span>Determines the number of RFID TAGs the user can be read in one session.

### 9.2.3.3.3. Microphone & Speaker

|                   | Low                    |                                                                                               |                               |           | High                                                                                           |  |
|-------------------|------------------------|-----------------------------------------------------------------------------------------------|-------------------------------|-----------|------------------------------------------------------------------------------------------------|--|
|                   |                        |                                                                                               |                               |           |                                                                                                |  |
| calls)            | Low                    |                                                                                               |                               |           | High                                                                                           |  |
|                   |                        |                                                                                               |                               |           |                                                                                                |  |
|                   |                        |                                                                                               |                               |           |                                                                                                |  |
| Signalling events |                        |                                                                                               |                               |           |                                                                                                |  |
|                   | Event                  |                                                                                               | Volume                        | Vibration | ۸                                                                                              |  |
|                   | Start RFID loop        | 5                                                                                             | $\omega$                      | ■         |                                                                                                |  |
|                   | Read RFID confirmation | 5                                                                                             | $\checkmark$                  | п         |                                                                                                |  |
|                   | Low battery            | $\overline{3}$                                                                                | $\checkmark$                  | п         |                                                                                                |  |
|                   | Incoming voice call    | $\overline{9}$                                                                                | $\checkmark$                  | ☑         |                                                                                                |  |
|                   | Incoming SMS           | 3                                                                                             | $\checkmark$                  | п         |                                                                                                |  |
|                   | Emergency              | $\overline{9}$                                                                                | v.                            |           |                                                                                                |  |
|                   | ÷                      | <b>置甲 章 ◎ ①</b><br>Accelerometer RFID tags<br>Microphone sensitivity<br>Speaker volume (phone | Microphone & Speaker Advanced |           | THE R. P. LEWIS CO., LANSING MICH. 49-14039-1-120-2<br><b>CONTRACTOR</b> CONTRACTOR CONTRACTOR |  |

<span id="page-35-3"></span>9.2.3.3.3.1. Microphone sensitivity

Adjustments made to this parameter allow for setting the sensitivity of ambient sounds picked up by the microphone of the Active Track 2 device during a telephone conversation.

### <span id="page-35-4"></span>9.2.3.3.3.2. Speaker volume

<span id="page-35-5"></span>Adjustments made to this parameter allow for specifying the sound volume of conversations.

### 9.2.3.3.3.3. Events signalling

The list allows for specifying sound volume and vibration parameters.

There are 10 levels of sound volume for the events listed below, and it is also possible to turn on vibrations for some of them.

- **Start RFID loop**
- Read RFID confirmation
- **Battery discharged**
- **Incoming voice call**
- **Incoming SMS message**
- Outgoing call signalling
- **Signalling pre-alarm**

### <span id="page-36-0"></span>9.2.3.3.3.4. Restore defaults

"Restore defaults" link restores the default settings for the microphone sensitivity, speaker volume, and way of signaling events.

# <span id="page-36-1"></span>9.2.3.3.4. Advanced

The "Advanced" tab allows you to add permission to reset and/or turn off the Active Track 2 device with the appropriate combinations of buttons.

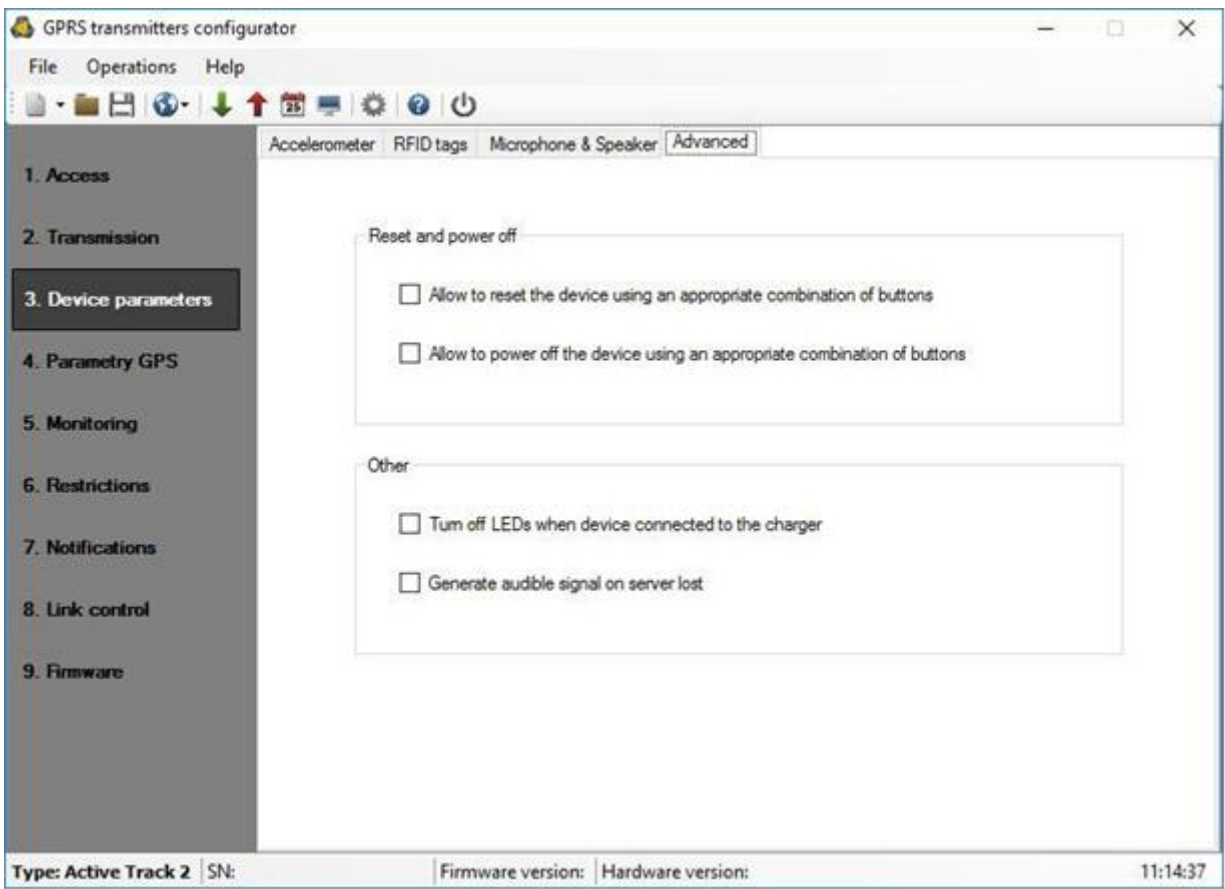

If you select "Allow to..." it is possible to reset the device or turn it off using a combination of buttons as described in chapter [Reset and turn off.](#page-56-0)

### **Note:**

Manual reset and turning off the device events are recorded and transmitted to the supervising software after turning the device on and re-establishment of communication link.

Selecting the option "Turn off LEDs when device connected to the charger", causes that during battery charging the LEDs will be turned off. After placing the device in the charging cradle, the LEDs will light for 10 seconds, then turn off.

After removing the device from the charger, the LEDs will indicate the status of the device again.

If you select "Generate audible signal on server lost", the device will inform about the loss of connection to the server by using a special audio signal - 9 short beeps. If the option is selected, the signal will also appear when docking the unit in the charging cradle and the device is not connected to the server. See chapter [Server lost.](#page-58-3)

# <span id="page-37-0"></span>**9.2.3.4. GPS parameters**

We can define in this tab the main parameters on which generating events LOCATION UPDATE will depend. The event will be sent to the server, provided that in the [Monitoring](#page-39-0) tab you activate them as reported. Furthermore, if in the additional information tab for the other events GPS position is select, along with the event will be transmitted location information. Event generation is determined by the configuration of specific parameters.

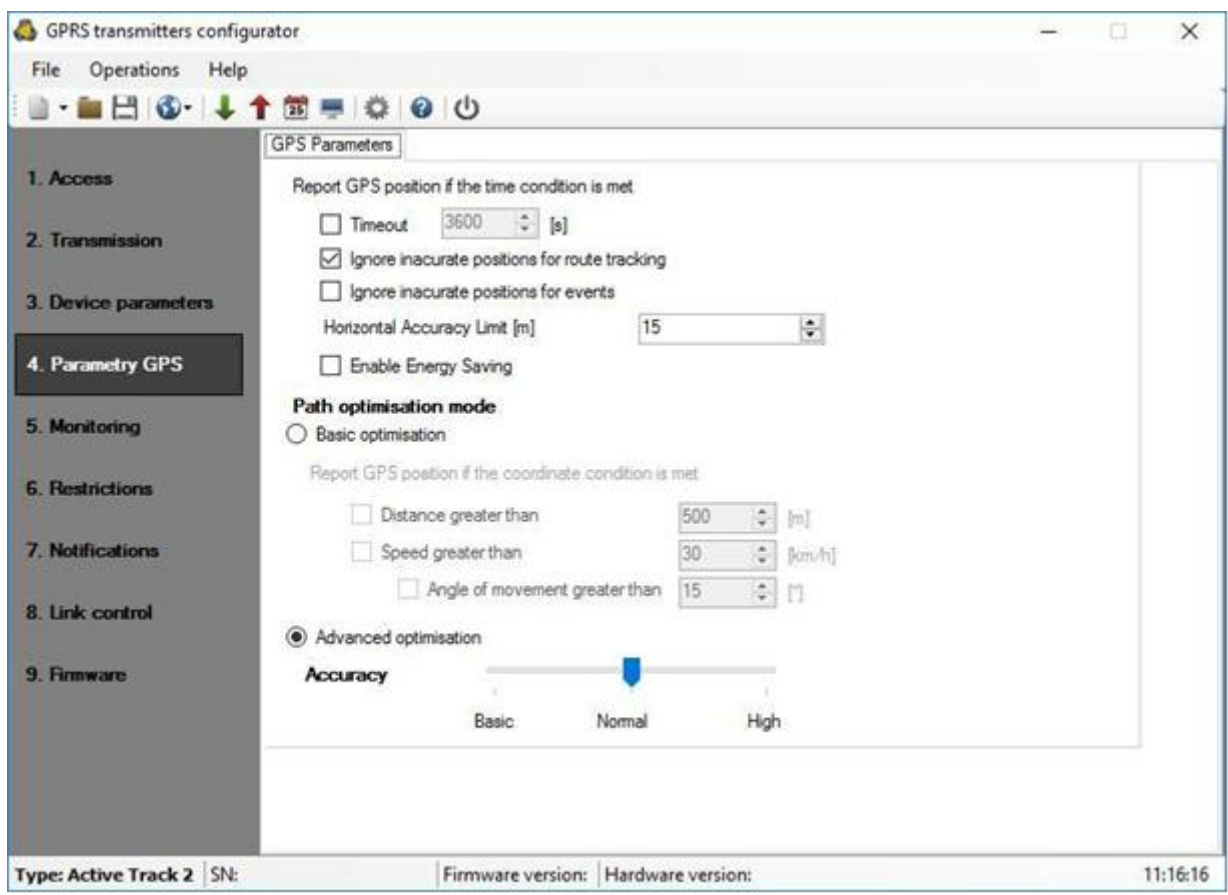

# <span id="page-37-1"></span>9.2.3.4.1. Timeout

If you select an option "Time" the device will generate an event LOCATION UPDATE counted after a specified time in seconds since the last event. The timeout condition will be ignored, if the position accuracy will not match the conditions specified by [Horizontal Accuracy Limit.](#page-38-6)

### <span id="page-37-2"></span>9.2.3.4.2. Ignore inacurate positions for route tracking

If this option is selected, LOCATION UPDATE events will be ignored if their precision will not match the [Horizontal Accuracy Limit](#page-38-6) conditions.

### <span id="page-38-0"></span>9.2.3.4.3. Ignore inacurate positions for events

The [Additional data](#page-40-2) tab has the "Location" option. Whenever a test or an event occurs (not LOCATION UPDATE), location data is attached to the notification. If the "Ignore inaccurate positions for events" option is selected, the location data will be ignored if it does not match the [Horizontal Accuracy Limit](#page-38-6) conditions.

### <span id="page-38-6"></span><span id="page-38-1"></span>9.2.3.4.4. Horizontal Accuracy Limit

GPS position accuracy decreases along with the growth of the reported location dispersion. The accuracy of reported location is strongly affected by the device's working conditions. If a given point's dispersion is greater than "Horizontal Accuracy Limit" value, it will not be reported.

#### Example:

If the "Horizontal Accuracy Limit" equals 25m and the reported point's accuracy dispersion equals 26.1m, that point will be ignored.

Note:

typical accuracy for the GPS module usually ranges between 5 to 30m. Setting "Horizontal Accuracy Limit" to a lower value might result in ignoring a great amount of location reports.

#### <span id="page-38-2"></span>9.2.3.4.5. Enable Enery Saving

Setting this option will enable the "Energy Saving" mode in the GPS module. It will increase the battery life but will decrease the accuracy of the reported locations.

#### <span id="page-38-3"></span>9.2.3.4.6. Path optimisation mode

Active Track 2 offers two optimization modes. Basic optimization checks whether current location parameters and reports them if the they meat the certain conditions. Advanced optimization estimates future points and filters the points that deviate from the expected route.

#### <span id="page-38-4"></span>9.2.3.4.6.1. Basic optimisation

If you select the option "distance greater than" the device will generate an event LOCATION UPDATE after having moved defined distance in meters from the last event, no matter which of the conditions generated the event.

If you want the device to generate an additional LOCATION UPDATE event when changing the direction of movement (degrees) when the device is moving we must also specify a limit on what speed (km / h) above this condition should be checked.

#### <span id="page-38-5"></span>9.2.3.4.6.2. Advanced optimisation

User can decide how accurately should the route be reflected. The higher the accuracy, the more points will be reported (greater data transmission).

# <span id="page-39-0"></span>**9.2.3.5. Monitoring**

# <span id="page-39-1"></span>9.2.3.5.1. Events

Thanks to this option you may determine which of available signals generated by the device shall be transmitted to monitoring station.

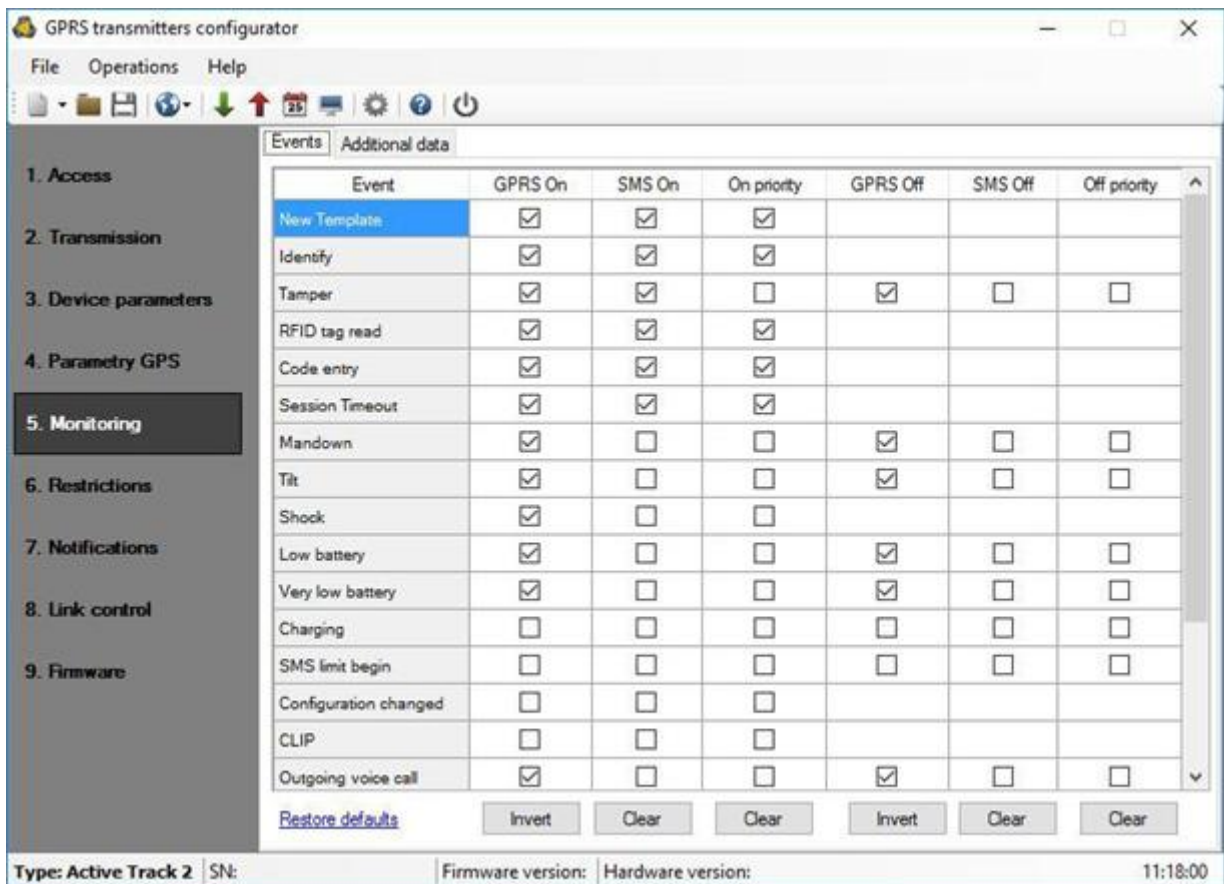

Using the "Restore defaults" link it is possible to return to the manufacturer's recommended settings, how to send events to the supervisory software.

### **Note:**

"Configuration changed" event refer to configuration changes made by SMS or GPRS commands.

"Change location" event gives information about the change of location only. When "Location" from the Additional data tab is marked then an exact location is added to the event.

### <span id="page-39-2"></span>9.2.3.5.1.1. GPRS On / GPRS Off

In this column you define signals that are to be reported to monitoring station with GPRS transmission. There is possibility to send information for alarms (e.g. the "Panic" button being pushed) as well as in some cases for return to normal state (e.g. turning off the sabotage switch).

To transmit any signal you should only click it (proper square on your right).

Click on [Clear] button to remove all marked signals.

Click on [Invert] button to change markings to contrary.

#### 9.2.3.5.1.2. SMS On / SMS Off

<span id="page-40-0"></span>In this column you define signals that may be reported at monitoring station with SMS messages – when there is no connection with server over GPRS. There is possibility to send information for alarms (e.g. the "Panic" button being pushed) as well as in some cases for return to normal state (e.g. turning off the sabotage switch). To transmit any signal you should only click it (proper square on your right).

Click on [Clear] button to remove all marked signals.

<span id="page-40-1"></span>Click on [Invert] button to change markings to contrary.

### 9.2.3.5.1.3. On priority / Off priority

These columns define which signals are to be reported to the monitoring station as first. A priority can be set both for alarms (e.g. the "Panic" button being pushed) as well as in some cases for return to normal state (e.g. turning off the sabotage switch).

<span id="page-40-2"></span>Pressing the [Clear] button deletes all the criteria marked in a given column.

#### 9.2.3.5.2. Additional data

The Additional data functionality allows for defining kinds of additional data which will be transmitted together with events to monitoring station via GPRS/SMS. The data may become valuable information about device's work conditions though it may increase amount of bytes sent through GSM network. It is possible to define two separate sets of additional data kinds: for test events (sent periodically according to setting on [Access](#page-31-6) tab) and for other events. Put a mark next to the name of data kind to turn on transmission of this data kind to monitoring station. Empty field means that this kind of data will be not transmitted.

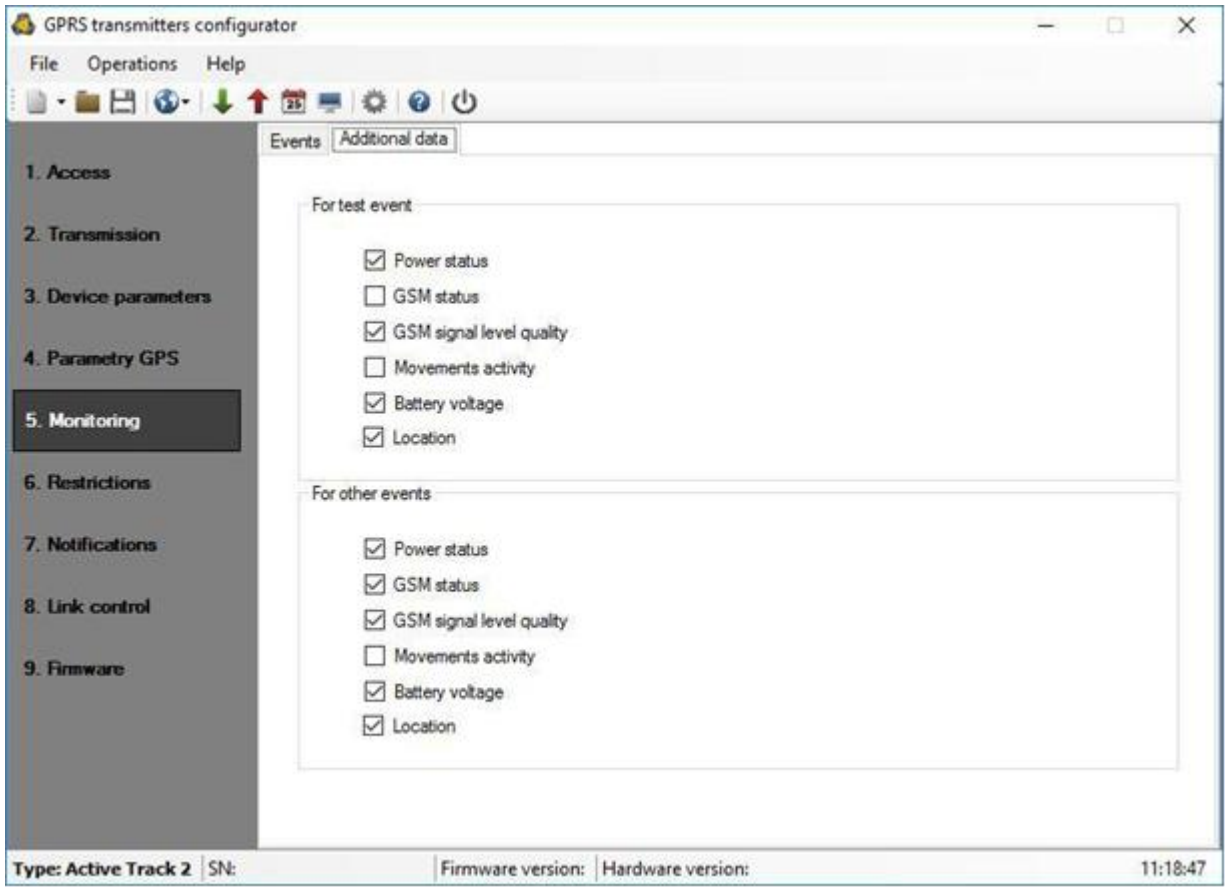

The adjustable parameters are:

- Power status information about connected charger and battery charging
- GSM status status about connection to GSM network, type of connection to server (GPRS/SMS), information about ongoing phone calls
- GSM signal level quality quality of connection to GSM network (CSQ and BER parameters)
- Movements activity movements activity read out from accelerometer
- Battery voltage voltage of battery in millivolt unit
- Location detailed information about location from GPS module.

# <span id="page-41-0"></span>**9.2.3.6. Restrictions**

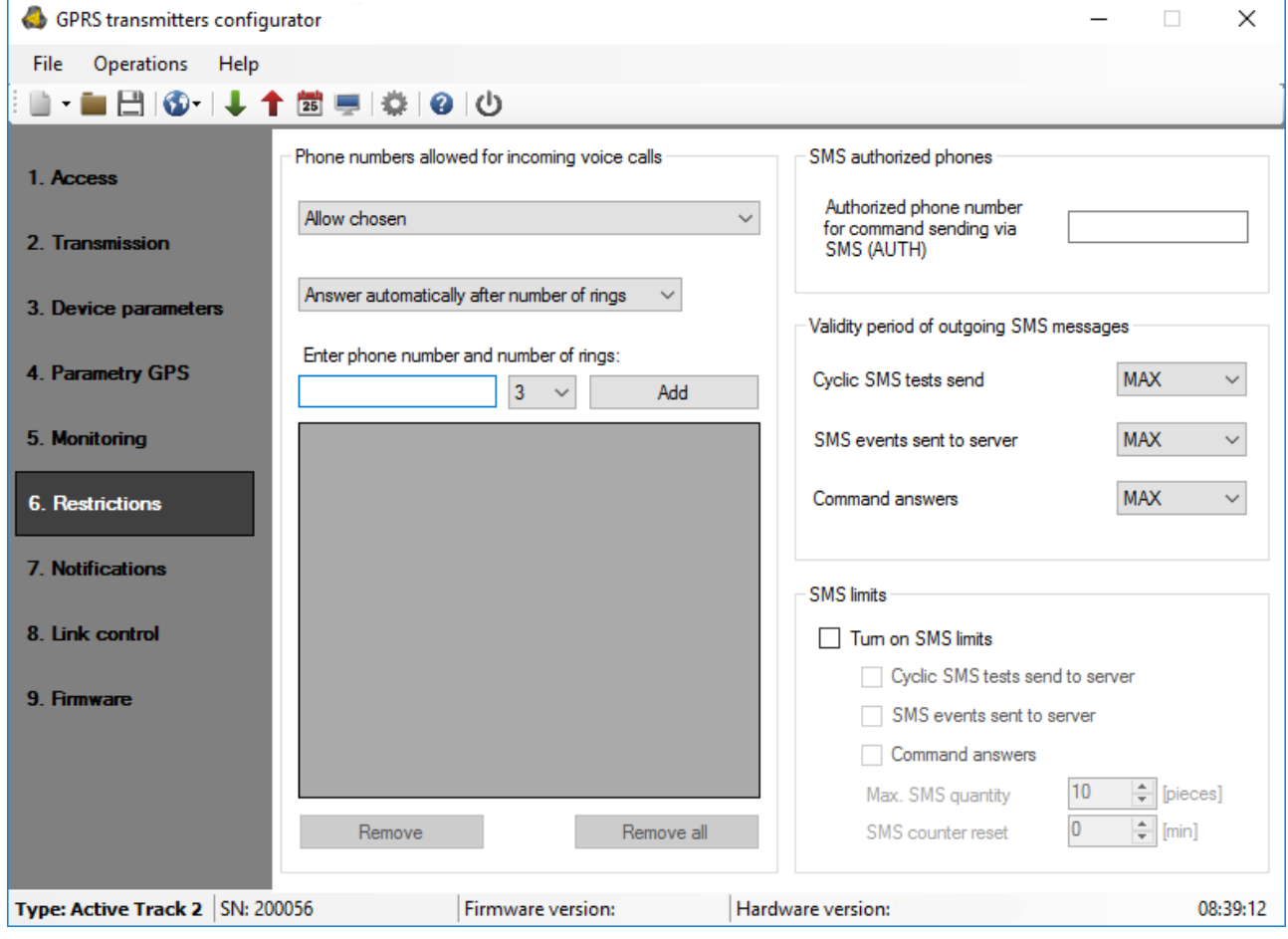

### <span id="page-41-1"></span>9.2.3.6.1. Phone numbers allowed for incoming voice calls

The user can specify here the phone numbers for incoming calls to be automatically answered by the Active Track 2, as well as the number of rings.

- Deny all: No connection possible. All options will be inactive in this section.
- Allow all: Connection possible from any phone number.
- Allow selected: Connection possible only from the phone numbers on the list. Up to 8 numbers can be defined. The edit box becomes active after choosing this option. The subsequent numbers entered into the field can be added to the table below by clicking the [Add] button. Placing the cursor in a selected line containing the number and clicking "Remove" removes the number from the table. The "Remove all" button removes the content of the whole table.

After selecting *Allow all* or *Allow selected* user can define preferences for receiving calls:

- $\circ$  Answer automatically after number af rings
- o Answer after pressing CallMe button

#### **Note:**

Authorization of incoming call consists of comparing the number with that on the list. It is possible to put only a fragment of the number on the list, e.g. 1234. Authorized then are all numbers containing the sequence, e.g. 600**1234**56 or 60 **1234**567.

#### <span id="page-42-0"></span>9.2.3.6.2. SMS authorized phones

The user can specify the phone number authorized to send configuration SMS to the Active Track 2 device.

#### **Note:**

- a) Authorization of the incoming configuration SMS consists of comparing the number with that in the number field. It is possible to put only a fragment of a number in the number field, e.g. 1234. Authorized then are all numbers containing the sequence, e.g. 600**1234**56 or 60**1234**567.
- b) If SMS is sent via the OSM.Server server's modem, its phone number (or at least part of it – according to the previous remark) has to be entered into the aforementioned field.

### <span id="page-42-1"></span>9.2.3.6.3. Validity period of outgoing SMS messages

User may limit time for the GSM operator to deliver information via SMS when recipient is unavailable due to out of GSM signal coverage for example. Time limit is defined separately for the following groups of information:

- **SMS** test to server
- SMS events sent to server
- **Answers to commends**

Selection is to be made from scrolled down values by clicking on arrow besides selection area. Allowable options: 5, 10,15, 30 minutes; 1,2,6, 12 hours; 1, 7 days, MAX (meaning no specified time).

#### <span id="page-42-2"></span>9.2.3.6.4. SMS limits

User may limit number of SMS sending by transmitter. As the main way of transmission should be GPRS this limitation is essential to reduce costs..

Mark field [Turn on SMS limits] to activate access to information groups that shall subject to limitation:

- **SMS test to server**
- **SMS** event s sent to server
- Answers to commends

Limitation are defined by providing two values:

- SMS maximum number: determines maximum number of sent SMS messages per time unit (see SMS counter reset). This option protects user against sending too much of SMS messages e.g. in case of failure.
- SMS counter reset: This parameter determines time schedule (in minutes) according to which counter of sent SMS messages will be zeroed.

# <span id="page-43-0"></span>**9.2.3.7. Notifications**

### <span id="page-43-1"></span>9.2.3.7.1. Phone numbers

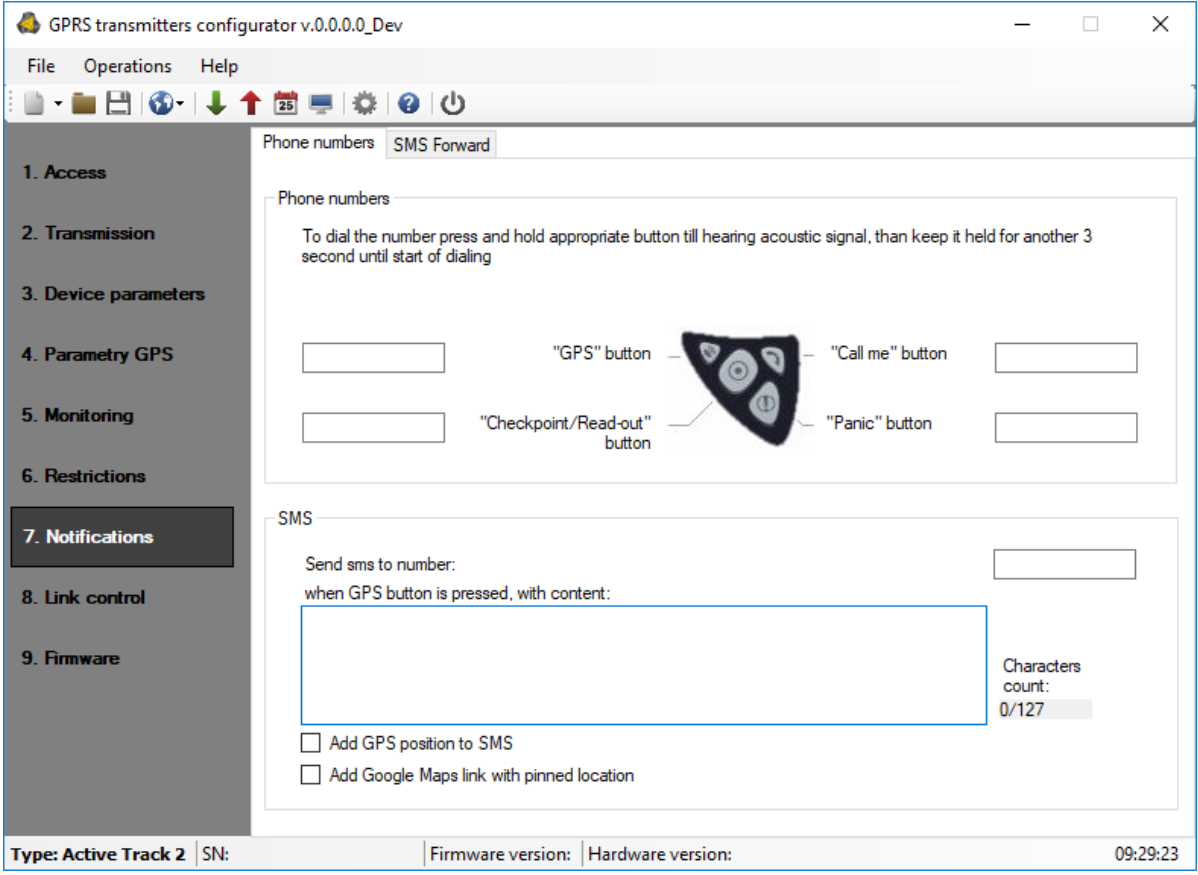

The user can define 4 EMERGENCY phone numbers for outgoing call, activated by holding one of the button (GPS, Checkpoint/Read-out, Call me, Panic). To dial the number push and hold down appropriate button till hearing sound signal, than keep it held for another 3 seconds until the Active Track 2 start of dialing.

The volume of sounds can be define – see chapter [Microphone & Speaker.](#page-35-2)

To end a voice call it is necessary to push "Call me/Help me" button (or wait for end of call initialized by another side). When making a voice call, all functions of Active Track 2 are disabled.

During conversation, talk to microphone and hold loudspeaker close to ear. For more information on where these parts are located, go to [Functional elements.](#page-12-1)

### **Note:**

This is usually 112 or the Police phone number. It is, however, possible to enter here any phone number in the format defined by the GSM network operator whose SIM card is installed in the device.

 SMS - phone number, message and checkbox for sending location and Google Maps link for emergency SMS activated by holding GPS button. Please bear in mind, that maximum length of text message is 160 characters. This means, that maximum available message length will be reduced by the length of GPS position and Google Maps link.

#### <span id="page-44-0"></span>9.2.3.7.2. SMS Forward

The device is able to forward received SMS messages according to the specified rules. This function may be helpful when GSM operator sends messages with account state to SIM card installed within device. In this window you may provide up to 5 rules.

Each rule contains a pair: part of sender phone number and correct recipient phone number. In some cases a part of sender phone number may be an empty string which means that any phone number matches to the rule. All rules are processed with given order. It means that in some cases one SMS message may be forwarded to more than one recipients and/or some of them may be forwarded more than once to the same recipient. The second case may occur when there are at least two rules with the same recipient phone number and their part of sender phone number matches with message sender phone number

#### **Note:**

It is a user's responsibility to provide correct rules which will not create loops of forwarded SMS messages.

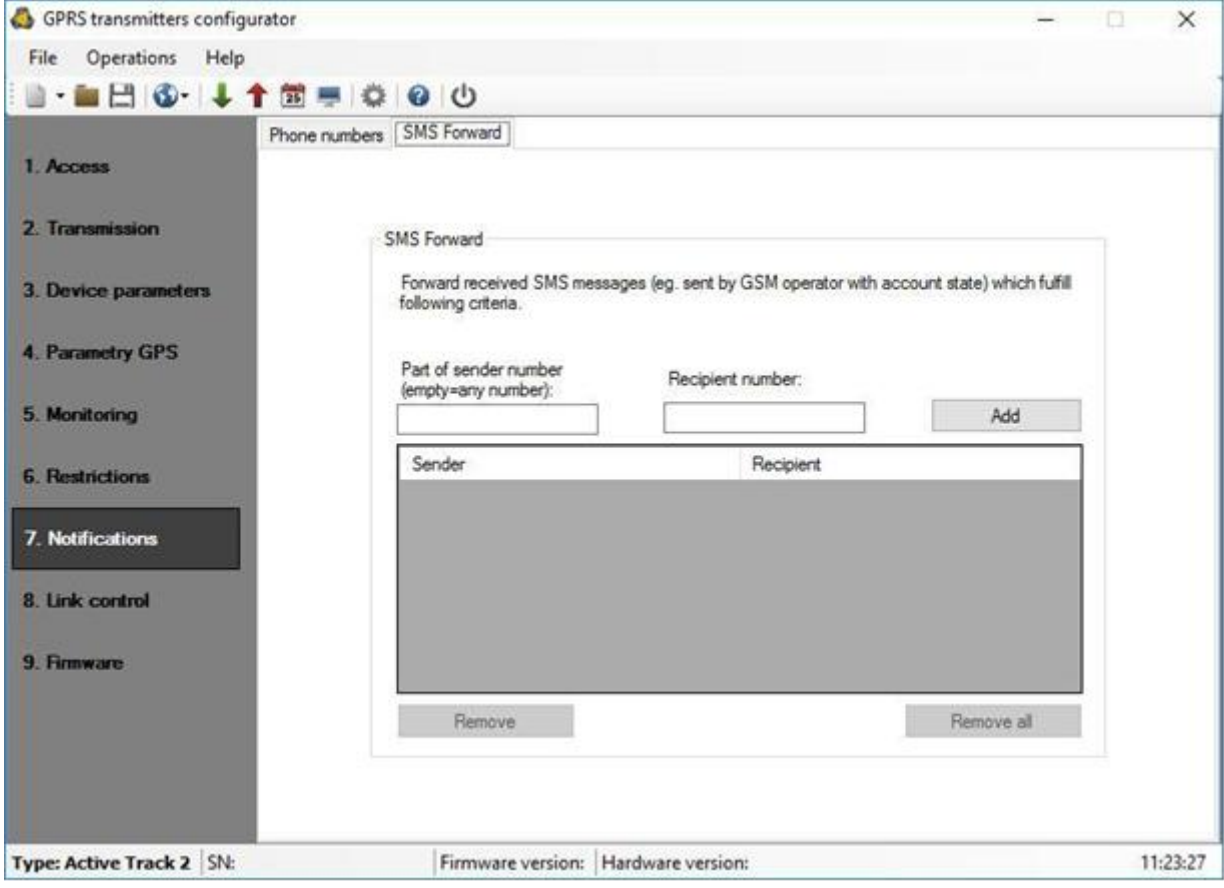

# <span id="page-45-0"></span>**9.2.3.8. Link control**

These options enable automatic action of device if communication with monitoring station was broken up. It relates to situations when device lost connection to GSM network or if GPRS transmission is impossible.

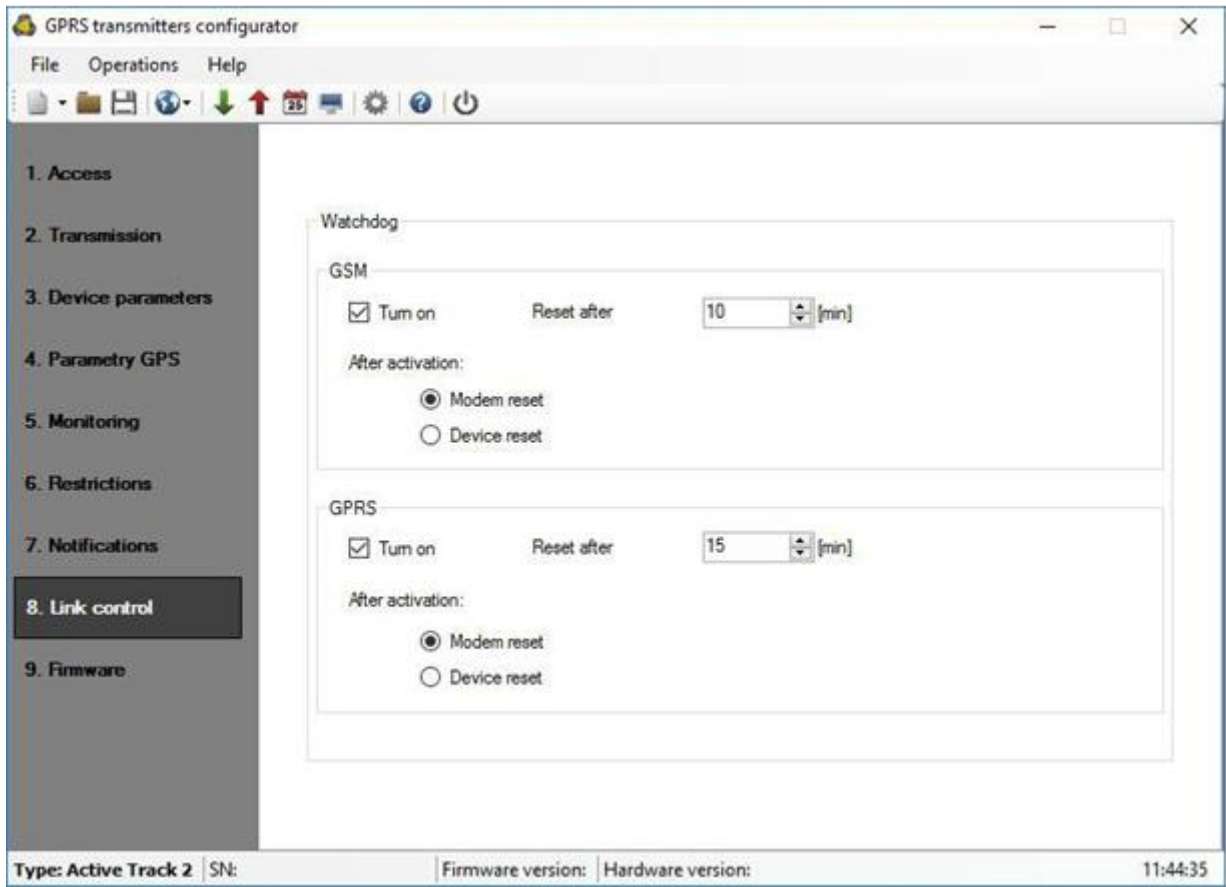

# <span id="page-45-1"></span>9.2.3.8.1. GSM

Activate this function (mark [Turn On] field) to get access to parameters determining action of device if outside GSM network.

Define time limit after which transmitter shall reconnect to network. Enter time limit in field [Reset after] and provide this value in minutes.

Next define action that the device shall perform. Select action by marking proper square next action description:

- Modem Reset
- **Device Reset**

In case of no connection with GSM network the device after recognizing the situation shall wait during provided time limit and then shall perform programmed actions.

### <span id="page-45-2"></span>9.2.3.8.2. GPRS

Activate this function to (mark [Turn On] field) to get access to parameters determining action of device if GPRS connections is lost.

Define time limit after which transmitter shall reconnect to network. Enter time limit in field [Reset after] and provide this value in minutes

Next define action that the device shall perform. Select action by marking proper square next action description:

- Modem Reset
- Device Reset

In case of no connection with GPRS network the device after recognizing the situation shall wait during provided time limit and then shall perform programmed actions.

### <span id="page-46-0"></span>**9.2.3.9. Firmware**

The device is equipped with built in bootloader - special starting programme that allows for updating and change of firmware. During programming all information is displayed in respect of carried out operation.

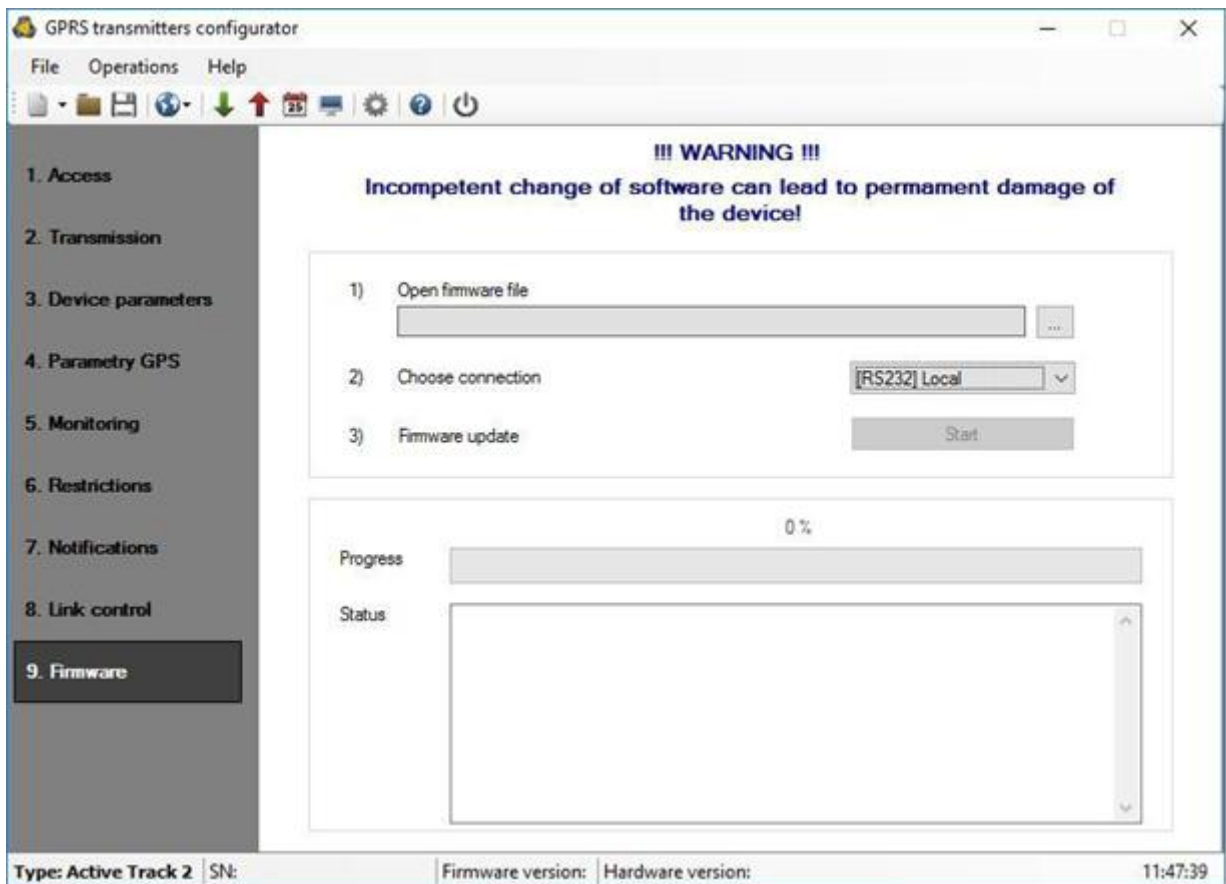

Follow the procedure:

- a) Launch configuration program
- b) Open "Firmware" option of configuration wizard
- c) Open file with new firmware (click [Open] button to locate where file is). Firmware files have the ".efi2" extension
	- d) Select file transmission mode: local or remote.

# **Note:**

Procedure of assigning firmware to a device is analogous to programming a device. For procedure refer to chapter [Device programming.](#page-47-0)

- a) Click [Start] button to start software exchange.
- b) Loading course is displayed on special window.
- c) Close the window after completed saving

From this time on the device will work under control of new firmware.

# **Note:**

### **The above procedure shall be carry out with due care to avoid improper device operation.**

# <span id="page-47-0"></span>**9.2.4. Device programming**

Programming of device is possible with "GPRS transmitters configurator" configuration program described in chapter [Configuration program.](#page-21-0) To program the device establish connection with a device.

Depending on connection mode there are two ways for programming.

# <span id="page-47-1"></span>**9.2.4.1. Programming adapter and cable**

In order to gain access to device's programming functions via RS232 port special programming adapter (AGP3) and cable (LX-PROG or LX-DATA) is necessary. Adapter is equipped with two connectors: PROG and MODEM. The first one is used for local programming, controlling device's state [\(Device Monitor\)](#page-50-0) and reading device's event history. The second connector may be used for GSM modem work auditing.

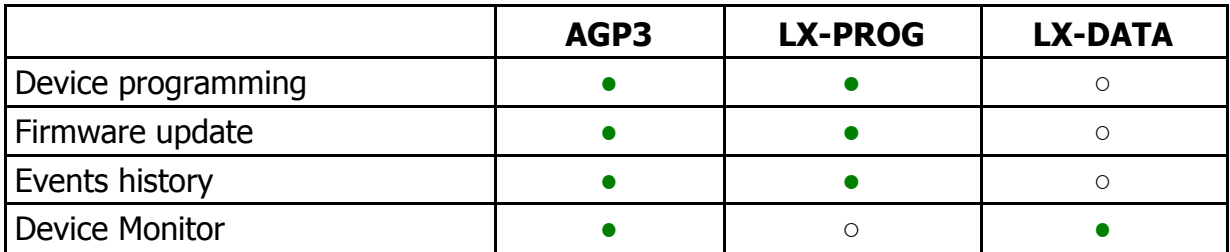

Below is a summary of AGP3 adapter and cables application:

### <span id="page-47-2"></span>**9.2.4.2. Local programming**

To program a device locally follow the procedure:

- a) Turn the device upside down, open lid by unscrewing bolts and take it off. Remove battery from cavity (don't disconnect it!) and fasten AGP3 adapter in a socket located near SIM card holder
- b) Connect PROG joint (on AGP3 adapter) with COM computer port by way of service wire, defined in option Connections -> RS232.
- c) After connection and detection of programming wire a module shall signal this with LED diodes: an orange one shall flash and red one shall flicker.
- d) Launch software and define device options (description is in chapter [Programmable parameters\)](#page-27-4). Provide right PIN code for SIM card.

e) Save settings into memory of device. Saving course is displayed in special window

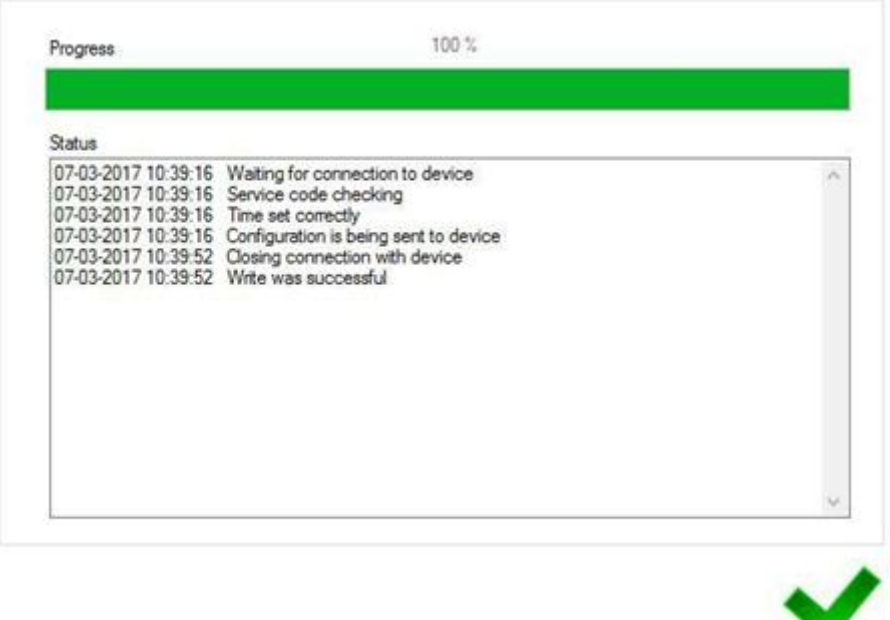

- f) After saving insert SIM card, disassembly AGP3 adapter and service wire.
- g) Put battery into cavity, lay down wires and close lid by screwing bolts according to chapter [SIM card and battery installation](#page-13-1)
- h) The device is ready to transmit data.

### <span id="page-48-0"></span>**9.2.4.3. Remote programming**

Remote programming of device is possible if:

- user uses GPRS transmitters configurator and GSM modem connected to PC
- user uses OSM.Server monitoring system receiver.

In first case remote programming is possible on CSD channel and its procedure is analogous to local programming, remembering that "Modem GSM" shall be selected from connection options (See chapter [CSD linking\)](#page-25-0).

#### **Note:**

Remote configuration with use of CSD canal is possible only if transmission of CSD data is active both for SIM card inserted in the device, and for SIM card installed in GSM modem.

In second case according to description in chapter [GPRS linking,](#page-24-1) it is required to define remote link on grounds of OSM.Server parameters. As OSM.Server collects (and transmits) information exclusively from devices saved in data base, the first operation during remote programming is proper registration of the device. This procedure has been described in OSM.Server Operation Manual.

<span id="page-48-1"></span>9.2.4.3.1. The first programming of device

As the device does not have defined access parameters in respect of GPRS network and OSM.Server, programming shall be begun with providing parameters defined in chapter [Programmable parameters.](#page-27-4) After providing these parameters register the device in OSM.Server data base (see OSM.Server manual).

Before remote programming user shall check that the device is furnished with SIM card (with reservations provided in chapter PIN [code\)](#page-9-1) and is connected to power supply. User shall know serial number of device and phone number for SIM card.

Follow the procedure:

- a) With the use of OSM.Server console position cursor on proper device in "Devices" tab (**make sure that OSM.Server has proper device's access code entered!**).
- b) Click "Config." option and then select "Set Configuration" function to display lit of parameters.
- c) Enter server address, server port and APN. Click OK and system shall send to device provided parameters (SMS).
- d) Wait till device addresses server (in "Devices" tab it will be marked with green colour).
- e) Launch software and define options of device (description is provided in chapter [Programmable parameters\)](#page-27-4).
- f) Select "Send" to display a new window and select remote connection (GPRS tab). Save settings in memory of device. Saving course is displayed on special window.
- g) After saving completion close Configuration Wizard.
- h) The device is ready to transmit data.

### <span id="page-49-0"></span>9.2.4.3.2. Reprogramming of device

As the device has defined access parameters in respect of GPRS network and OSM.Server, it is possible to program device at any time.

If device is installed in secured object and is furnished with SIM card and connected to power supply follow the procedure:

- a) Launch configuration wizard and define options of device (description is provided in chapter [Programmable parameters\)](#page-27-4).
- b) Select "Send" to display a new window and select remote connection ("GPRS" tab). Save settings in memory of device. Saving course is displayed in special window.

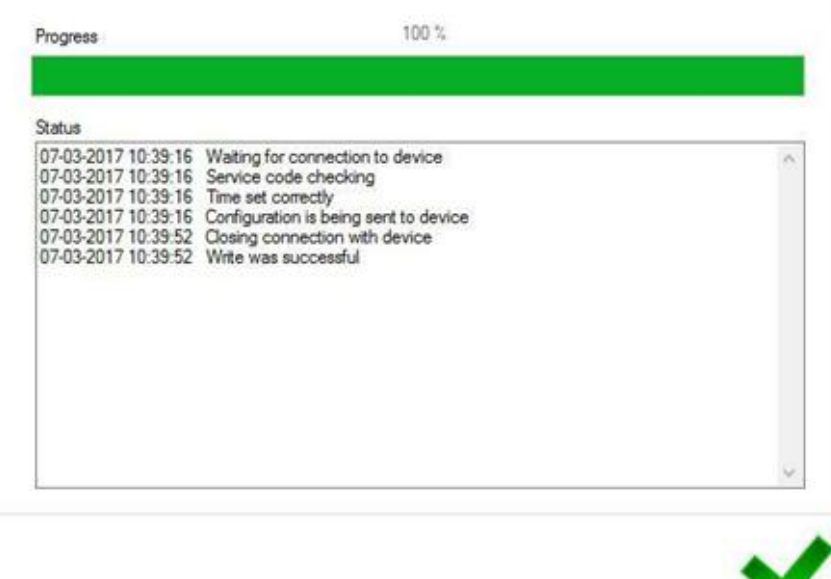

- c) After saving completion close Configuration Wizard
- d) The device is ready to transmit data according to new settings.

# <span id="page-50-0"></span>**9.2.5. Device Monitor**

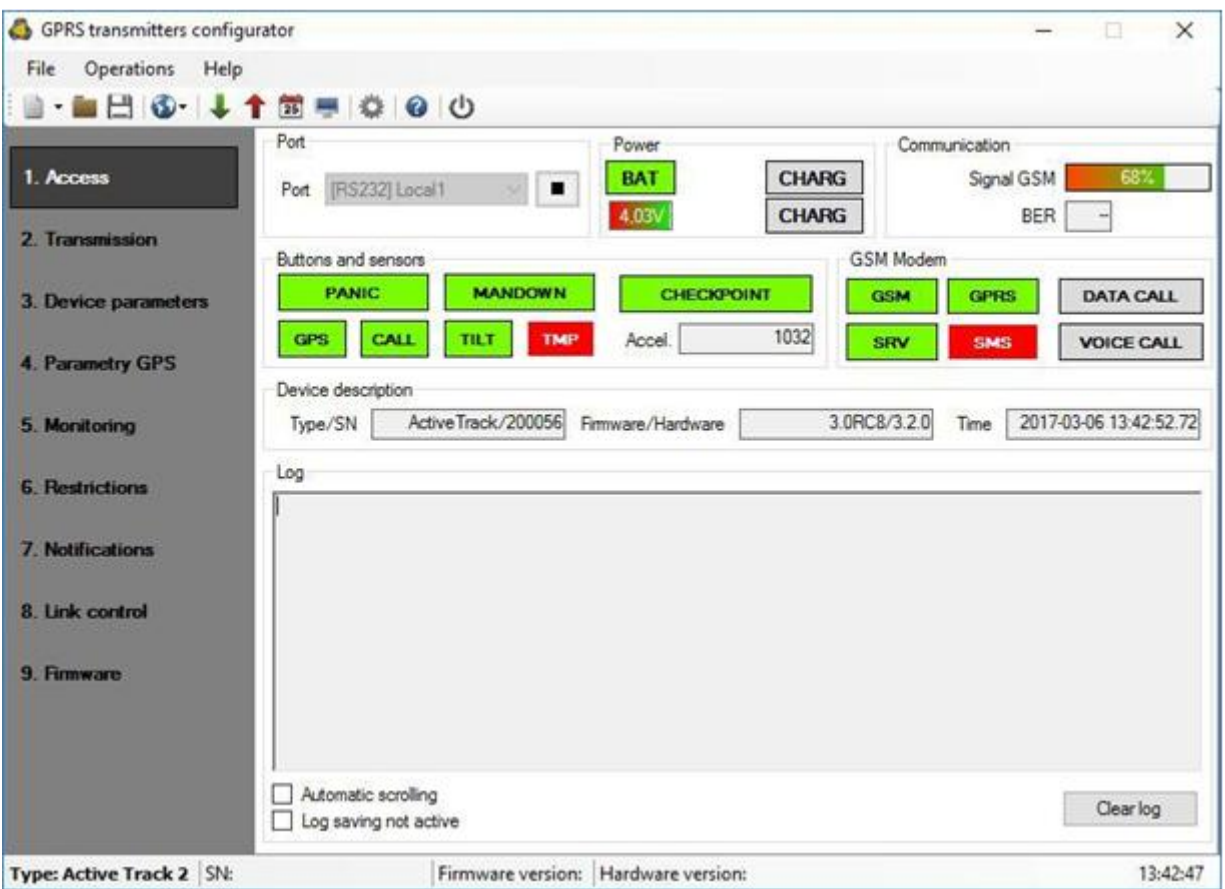

"Device Monitor" provides real-time information on Active Track 2 device state. To use this function Active Track 2 must be connected to PC computer with LX-DATA cable (using DEBUG plug). Correct RS232 port must be chosen in "Port" field. "Device monitor" provides following information:

- **Battery power indication**
- Charger and charging indicators
- GSM network signal level indication
- **Bit-Error-Rate level measuring**
- **Inputs and motion sensor state monitoring**
- Ongoing voice and data call indicators
- Type or serial number of device
- **Firmware and hardware revision**
- Device time

These parameters are also shown in LOG window in text style. All data can be saved to file.

<span id="page-51-0"></span>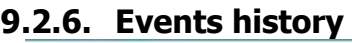

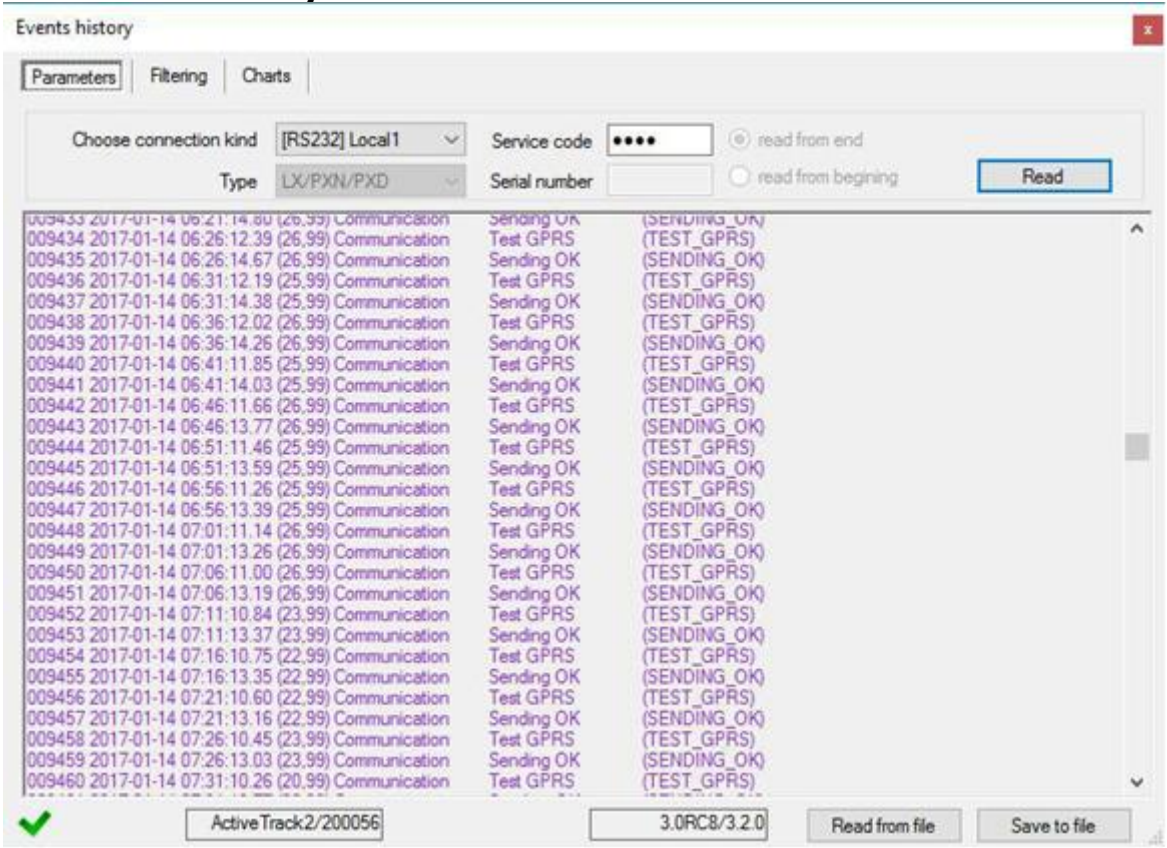

"Events history" provides information about last events stored in Active Track 2 device memory. Active Track 2 is able to save about 8000 events. It is possible to read the history of both using a GPRS connection and RS232. In the second case data can be send to PC only via LX-PROG cable (the white one). Correct RS232 port or GPRS connection must be chosen in "Choose connection kind" field. After providing Service code and clicking "Open" button events data will be downloaded from Active Track memory. After properly reading access to features such as the "Filtering" and "Charts" becomes possible. Both of them may be used to quickly diagnose the device.

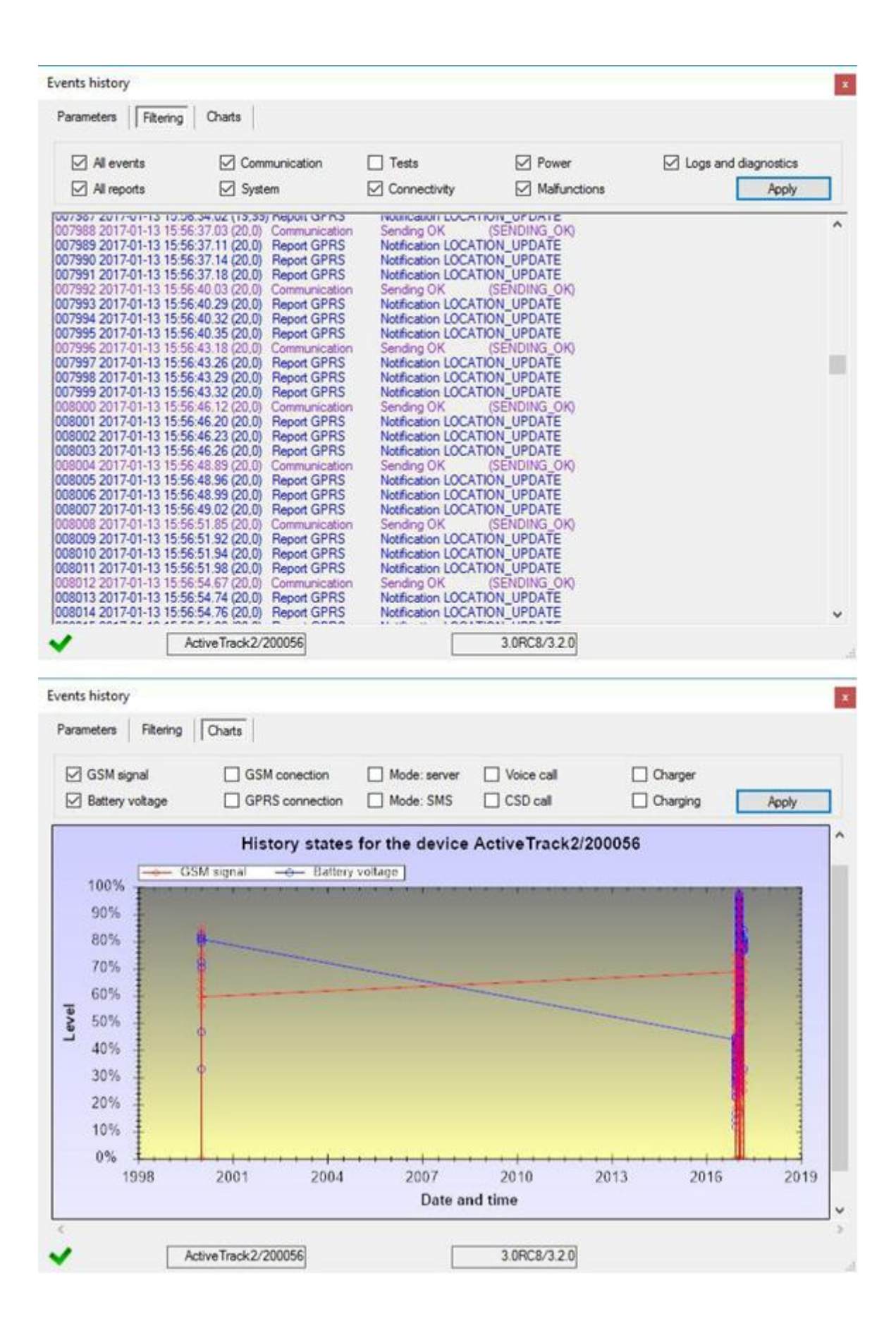

# <span id="page-53-0"></span>**10. Control commands**

Active Track 2 can receive control messages through SMS messages or GPRS link (e.g. by using Console of monitoring receiver OSM.Server). These messages can enable additional functions of device or request additional information about device condition.

#### **BEEP=f,d,n,v**

Generates acoustic signal with **f** [range from 100 to 3600 Hz] frequency, **d** [range from 1 to 600 - in multiply of 100ms] signal length, **n** [range from 1 to 99] repeats and **v** [range from 1 to 9] volume.

#### **DISC**

Disconnects device from server

#### **FLUSH=x**

Clears the list of events, where x means which list has to be cleaned:

0 - the list of outstanding events to be sent to the server

1 - events history (see [Events history\)](#page-51-0)

Example: FLUSH=0

#### **CONNECT**

Force immediately attempt of connection to server.

#### **KILL**

Sending this command remotely resets GSM module.

#### **RESET**

Sending this command remotely resets the device.

### **CMD=AT\_command**

Sending it makes the device modem follow this command and return report of action result. Particular commands has been blocked due to safety reasons and would be reported as <br/>blacklisted> if received. Example:

CMD=AT+CSQ (enables remote reading of the device GSM signal level).

#### **VER**

Sending this command makes the device send software version as a reply.

#### **DESC**

Sending this command downloads the device description in Active Track v.VER

### **GETCFG**

Sending this command returns current device configuration. Parameters are returned in following style: SERVER:PORT APN UN PW SMS TPERIOD (see [Remote configuration](#page-17-1) - explanation of terms)

#### **GET=[parameter names, separated by commas]**

Sending this command returns current value of given parameter (e.g. GET=SERVER,APN will return for example: 89.172.87.135 erainternet).

### **LOCATION**

Sending this command makes the device send GPS location as a reply.

# <span id="page-54-0"></span>**11. Operation rules**

ACTIVE TRACK 2 is an intgrated, wireless device that allows location of the person or property. Unit has built in GPS receiver and a quad band GSM/GPRS module with phone function for two way communication.

This functional advanced device can be applied indoor and outdoor because of A-GPS service, that supports GPS signal from satellites by GSM/GPRS.

In an emergency situation you may send from the unit two types of signals: "Call" or "Attack".

Optional, device might be equipped built in RFID transponders reader.

# <span id="page-54-1"></span>**11.1. RFID transponder read-out**

Read-out RFID transponders manual applies only device with built in RFID transponders reader.

If you wish to read ID-Tag, label or RFID card, press "Read-out" button and within 15 seconds approach it with reading area (see [Functional elements\)](#page-12-1). In case of no read-out, the device returns to normal work mode after that time.

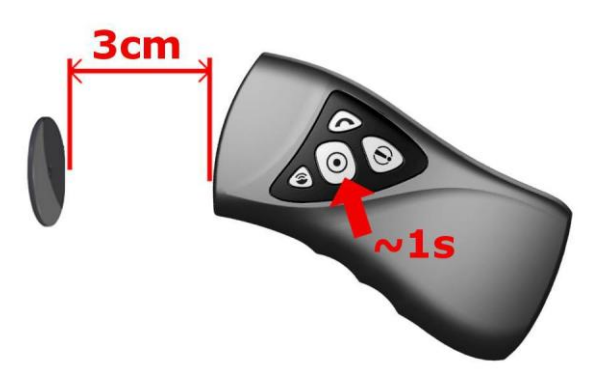

If option of several RFID tags read-out in one session is enabled (see RFID in chapters [Remote configuration](#page-17-1) and [RFID tags\)](#page-34-1) procedure is following: after push of "Read-out" button first tag must be read in 15 seconds time. Next tags must be read in time period not longer than set in RFID parameter. The steps can be repeated until last RFID read-out.

For more information about expecting time for transponder and confirmation of correct read-out, go to [Indicating work mode.](#page-58-0)

# <span id="page-54-2"></span>**11.2. Sending "Panic" command**

In emergency, you may send "Panic" command to monitoring station by pressing "Panic" button.

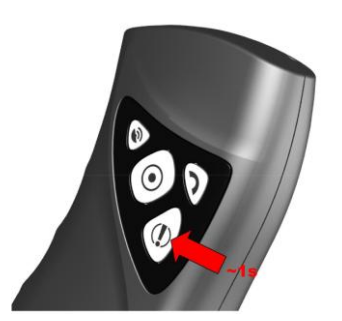

# <span id="page-55-0"></span>11.3. Sending "Call me" command

In emergency, you may send "Call me" command to monitoring station. It means you expect operator to call you back.

To send the command, press "Call me/Help me" button for approx. 1 second.

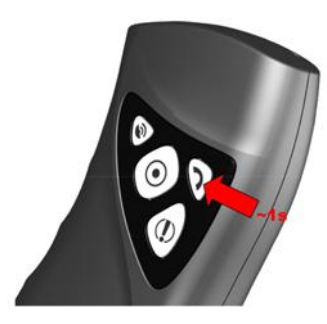

# <span id="page-55-1"></span>**11.4. Voice connection (incoming)**

The device allows automatic answering of calls. Operator may call the device at any time, particularly after "Call me" command. After phoning signal – length of which was previously set up  $-$  voice connection is established. It is exactly the same as mobile phone conversation. The connection is automatically ended when operator hangs up. The user is unable to end it first. All other functions are blocked for the time of connection.

During conversation, talk to microphone and hold loudspeaker close to ear. For more information on where these parts are located, go to **Functional elements.** 

# <span id="page-55-2"></span>**11.5. Outgoing voice call**

The user can define 4 EMERGENCY phone numbers for outgoing call, activated by holding one of the button (GPS, RFID, CallMe, Panic). To dial the number push and hold down appropriate button till hearing sound signal, than keep it held for another 3 seconds until the Active Track 2 start of dialing. The volume of sounds can be define – see chapter [Microphone & Speaker.](#page-35-2)

To end a voice call it is necessary to push "Call me/Help me" button (or wait for end of call initialized by another side). When making a voice call, all functions of Active Track 2 are disabled.

During conversation, talk to microphone and hold loudspeaker close to ear. For more information on where these parts are located, go to [Functional elements.](#page-12-1)

# <span id="page-55-3"></span>**11.6. Checking GSM range**

You may check power of your GSM Provider signal at any time by pressing "Checkpoint" until yellow LED light and then "Call" buttons and power of signal will be displayed. For more information, go to [Indicating work mode.](#page-58-0)

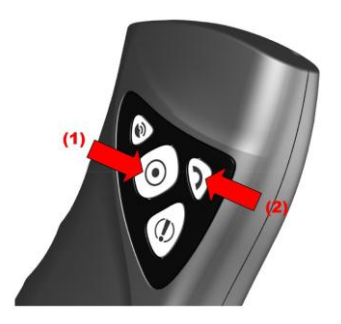

# <span id="page-56-0"></span>**11.7. Reset and turn off**

The Active Track 2 device can be reset or turned off, provided that is configured to allow this type of activity (see chapter [Advanced\)](#page-36-1). The following describes how to reset / turn off the device.

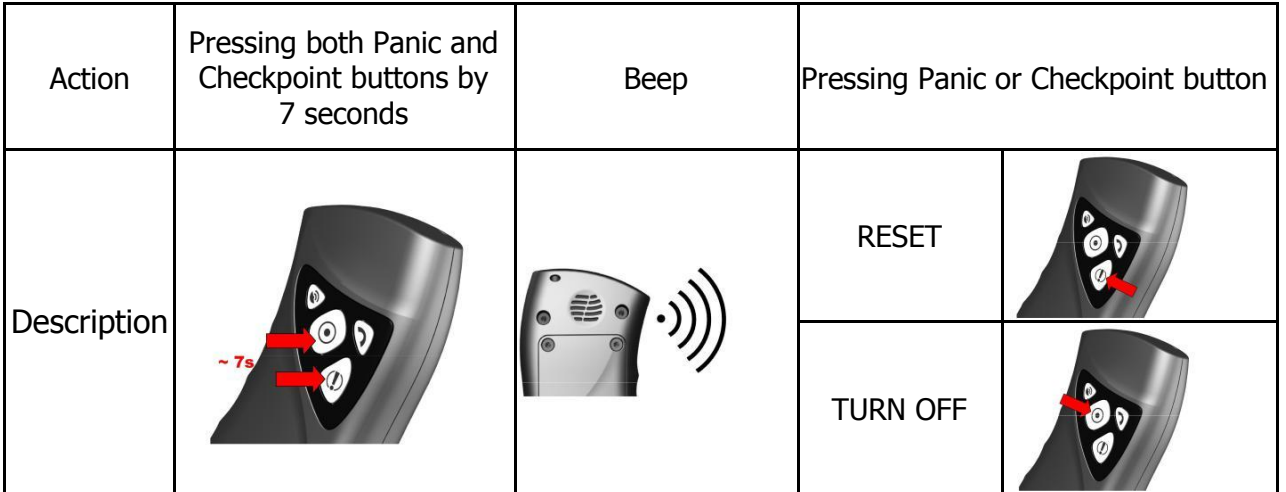

- RESET press and hold for about 7 seconds simultaneously the two buttons: Panic and Checkpoint. After this period, and after hearing the audible signal stop pressing buttons. The Panic button should then begin to flash rapidly (this means that the resetting is permitted) for an additional 7 seconds. During this period, only re-press the same Panic button to reset the device.
- TURN OFF press and hold for about 7 seconds simultaneously the two buttons: Panic and Checkpoint. After this period, and after hearing the audible signal stop pressing buttons. The Checkpoint button should then begin to flash rapidly (this means that the turning off is permitted) for an additional 7 seconds. During this period, only re-press the same Checkpoint button to turn off the device.

# <span id="page-56-1"></span>**11.8. Accelerometer operation**

The motion sensor built-in into the device can detect:

- **Example 1** lack of motion of the person holding the device,
- **Example 2** incorrect position of the device against the Earth's gravitational field,
- the device striking too strongly against a hard surface.

It is also possible to determine one's own position and its change in relation to the Earth's gravitational field. This applies to motion both in straight line and along a curved trajectory. In one specific case, however, the change in position cannot be determined – when the motion is taking place exactly and only around the axis parallel to the axis of the gravitational field crossing the sensor. The examples below present

situations where it is not possible to detect such rotation (in order to keep the pictures simple the axes of the device cross in its geometrical centre, and not in the

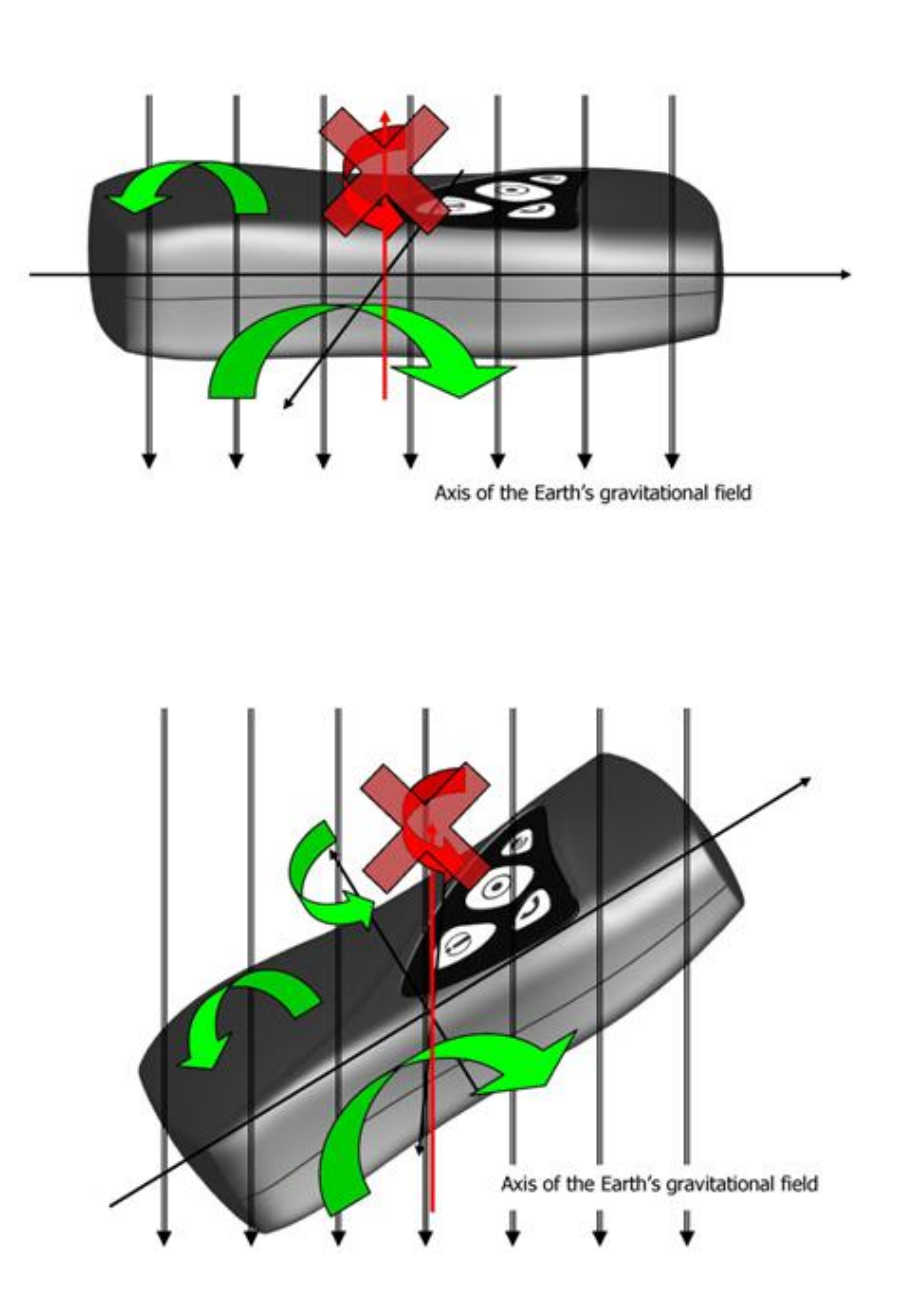

#### **Note:**

It should be kept in mind that almost any change in location, according to the laws of physics, is a resultant of many forces. In most cases the rotation is not ideally parallel to the axis of gravitational field going exactly through the middle of the small sensor placed asymmetrically in the device. **Consequently, it can be assumed that the device can detect motion (or lack thereof) of any type.**

<span id="page-58-0"></span>Each work mode currently in use will be signalled with adequate flashing combination of buttons.

# <span id="page-58-1"></span>**12.1. Registration at GSM network**

Registering is being signalled with slow flashing of "Checkpoint" button.

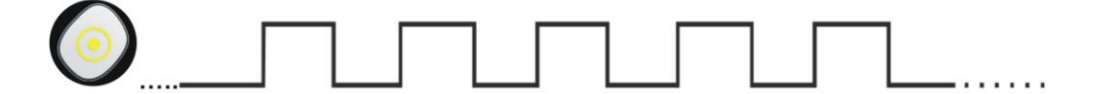

During normal work, the device signals correct operation with short flashes of "Checkpoint" button every 5 seconds.

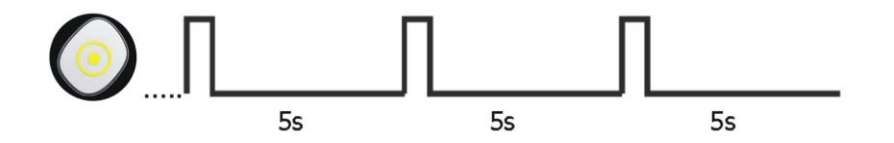

# <span id="page-58-2"></span>**12.2. GSM range**

Once GSM range checking is started, the device displays GSM signal power (for more information, go to [Checking GSM range\)](#page-55-3). Additionally, after each indication work mode is shown (GPRS or GSM). GSM signal strength is indicated by flashing "Checkpoint" button. The number of flashes is proportional to the strength of GSM signal. More flashes mean a higher signal strength - see figure below. After displaying a flashing sequence the device returns to normal work mode.

Example of single sequence: 4/8 reach, GPRS mode

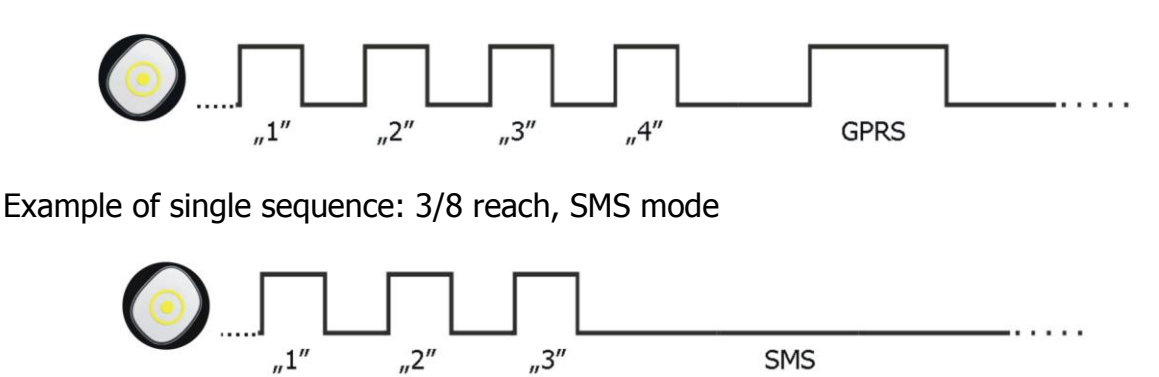

# <span id="page-58-3"></span>**12.3. Server lost**

If you select "Generate audible signal on server lost" in "Advanced" tab (in the option "Device parameters"), the device during battery charging will inform about the loss of connection to the server by using a special audio signal. If this option is selected, the signal will also appear when docking the device in the charging cradle and the device is not connected to the server. See chapter [Advanced.](#page-36-1)

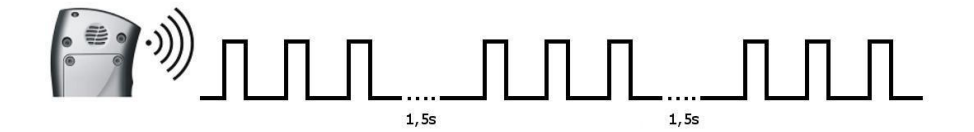

# <span id="page-59-0"></span>**12.4. GPS positioning**

GPS positioning is being signalled with slow flashing of "GPS" button

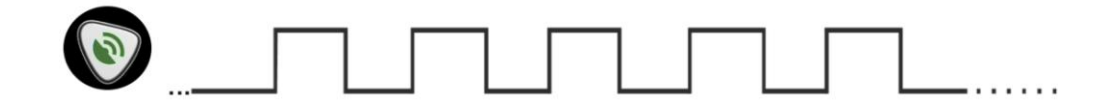

After get the valid GPS fix, during normal work of GPS, the device signals correct operation with short flashes of "GPS" button every 5 seconds.

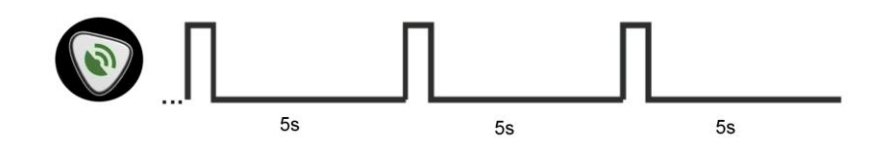

# <span id="page-59-1"></span>**12.5. RFID transponder read-out**

Version of Active Track 2 with built in RFID transponders reader is able to read-out RFID tags in two ways (like described in chapter [Remote configuration\)](#page-17-1): single and repeated read-out. Signaling way is following:

Read-out mode: single (RFID=0,0)

After starting of RFID transponder (see: [RFID transponder read-out\)](#page-54-1) device waits for bringing near to the RFID tag. Wait time (15 seconds) is signalized by light on "Read-out" button. Device confirms RFID read-out by double, short acoustic signal and switching "Read-out" button light off and on. Next transmission begins.

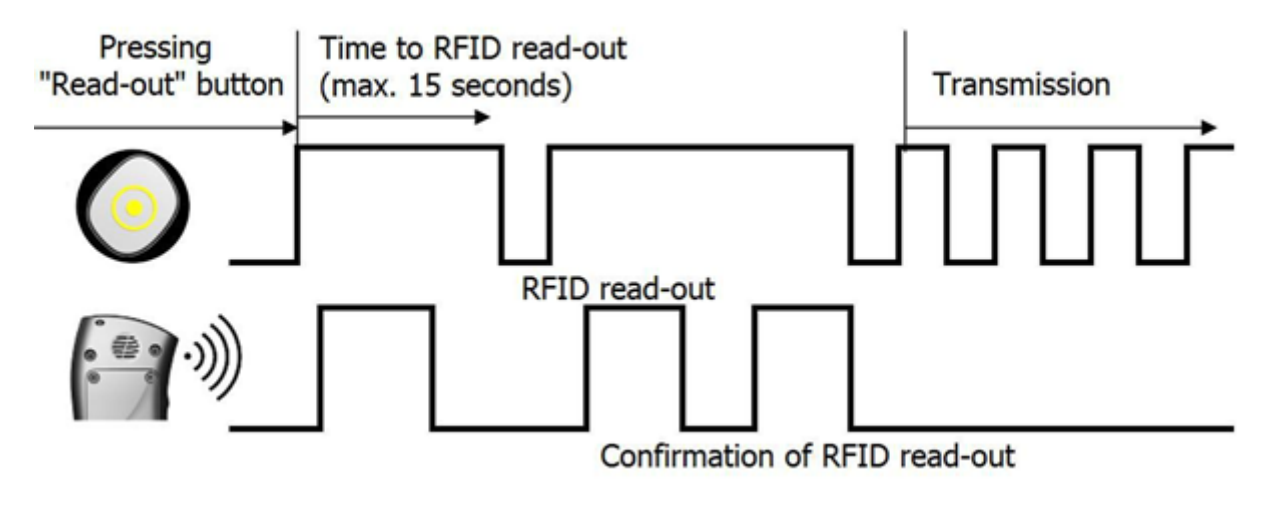

Read-out mode: repeated (RFID=5,5)

After starting of RFID transponder (see: RFID transponder read-out) device waits for bringing near to the RFID tag. Wait time (15 seconds) is signalized by light on "Read-out" button. Device confirms RFID read-out by double, short acoustic signal and switching "Read-out" button light off and on. Next, device waits 5 seconds for next RFID read-out. Each read-out is confirmed in the same way. Data is transmitted after 5 read-outs (FIFO rule).

# <span id="page-60-0"></span>**12.6. Data transmission**

Data transmission is being signalled with quick flashing of "Checkpoint" button

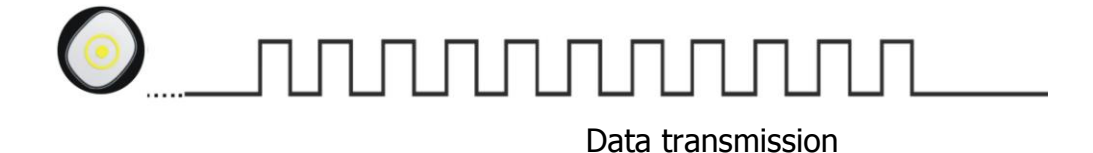

# <span id="page-60-1"></span>**12.7. Making out-going voice calls**

Procedure of making out-going voice calls begins with pushing and holding "Call me" button. "Checkpoint" LED starts to blink (like when transmitting data). After 2-3 seconds acoustic signal is generated. Holding down the button will generate next acoustic signal (after 2 seconds). Then "Checkpoint" button light will start to blink with frequency of 1Hz.

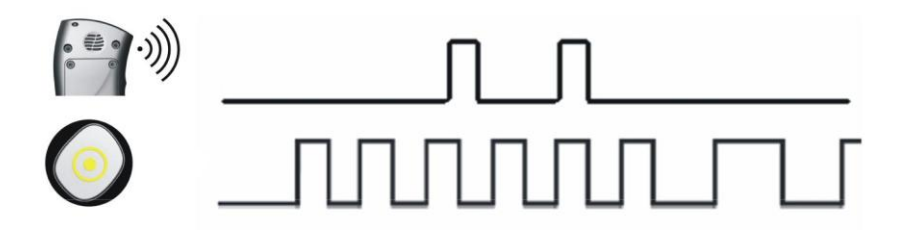

# <span id="page-60-2"></span>**12.8. Battery low**

When battery low, it is being signalled with approx. 2-hour advance before switching off. "Panic" button flashes every 5 seconds and there are two longer sound signals every 5 minutes. It is recommended to charge the device at once (for more information, go to **Battery charging.** 

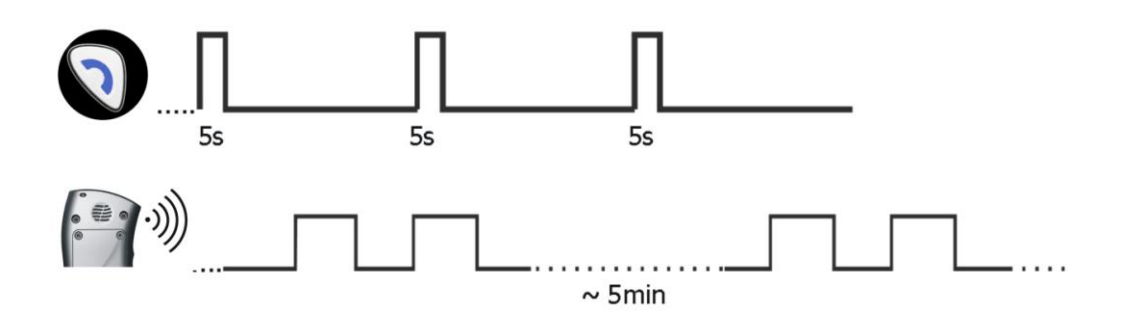

# <span id="page-61-0"></span>**12.9. Battery charging**

Once in charger, the device starts charging automatically. It is being signalled with flashing of "Call me" button.

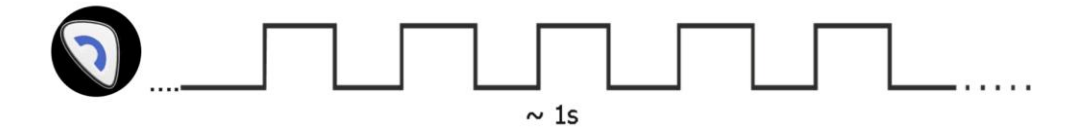

#### **Note:**

When connected device had completely empty battery blue LED may become darker for about 15 minutes.

If you select "Turn off LEDs when device connected to the charger "in Advanced" tab (in the option "Device parameters"), the LEDs will be turned off during battery charging. See chapter [Advanced.](#page-36-1) After removing the device from the charger, the LEDs will indicate the status of the device again.

If the option "Generate audible signal on server lost" is selected, the device during battery charging will inform about the loss of connection to the server by using a special audio signal - 9 short beeps. The signal will also appear when docking the device in the charging cradle and the device is not connected to the server. See chapter [Advanced.](#page-36-1)

# <span id="page-61-1"></span>**12.10. Battery full**

When battery is fully charged "Call me" button lights up.

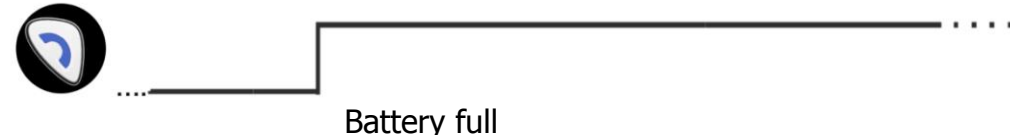

# <span id="page-61-2"></span>**12.11. System general error**

When error is detected, it is being signalled with alternate flashing of "Panic" and "Call me" buttons. Contact your service immediately.

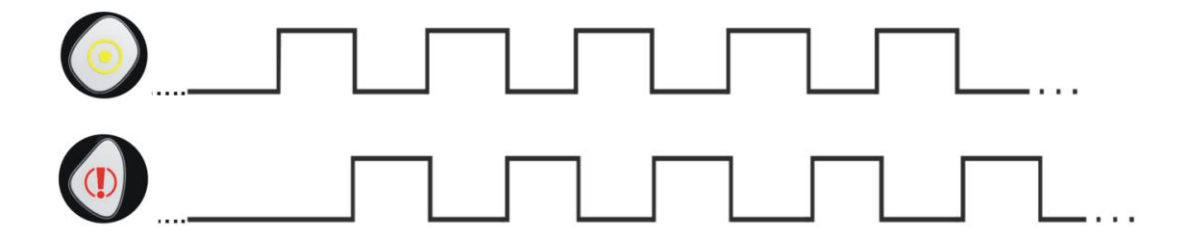

#### **Note:**

Similar signaling may be visible after powering-up device. It may last for 3 minutes and it does not mean failure.

# <span id="page-62-0"></span>**12.12. SIM card error**

In case of problems with the SIM card the device indicates this fact by blinking of "Panic" and "Checkpoint" buttons (the "Panic" button will blink slightly less often and the time of illumination is shorter compared to the blinking of "Checkpoint" button). In such situation you must verify the SIM card mounting and / or its correct operation with a mobile phone.

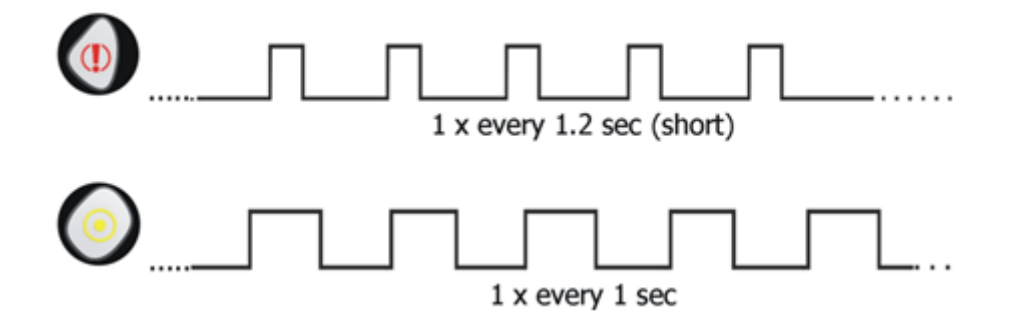

# <span id="page-63-0"></span>**13. Cooperation with monitoring system**

Proper using of all functions of Active Track 2 require monitoring system, which will be able to sent, receive and interpret all messages from Active Track 2. Main device in that system is receiver (communication server) and Analyzer software. Analyzer software interprets data from Active Track 2 device, store them and visualize them in proper and readable way.

Active Track 2 will sent to the server following information:

#### **GPS**

Information about actual device position

#### **EMERGENCY**

Pushing of "Panic" button will cause sending suitable message to the receiver.

#### **CALL ME**

Pushing "Call me" button will sent proper message.

#### **RFID**

#### **Note:**

Applies only device version with built in RFID transponders reader.

After RFID read-out , Active Track 2 device will send unique ID of RFID tag. In case of repeated read-out mode data will by sent after last RFID read-out (or after defined time).

#### **SABOTAGE**

In case of sabotage (attempt to open the casing) device will send proper message.

#### **SHOCK**

Any instance of the device striking too strongly against a hard surface is detected and sent to the monitoring station.

#### **MANDOWN**

When the emergency consisting immobility of the person holding the device is detected, the corresponding signal is transmitted to the monitoring system.

#### **TILT**

Detection of incorrect position of the device results in transmission of a signal informing the monitoring system operator of this fact.

#### **TEST**

For proper control of data transmission channel device is sending to the monitoring receiver periodic signal. That signal ensure that device is working, is connected to GSM network (GPRS, SMS) and is connected to the communication server.

#### **BATTERY DISCHARGED**

When battery is discharged (read chapter 6. for information about signaling discharged battery), Active Track 2 will sent proper message to the server.

#### **BATTERY CHARGING STARTS**

When device is charged in appropriate charger, Active Track 2 will sent proper message to the server.

#### **BATTERY FULLY CHARGED**

When battery is fully charged, proper message will be sent to the receiver.

#### **BATTERY FULLY DISCHARGED**

When the battery is discharged to the extent not allowing for its further operation, the device saves this information into memory and turns off. Appropriate information is sent to the monitoring system operator after the correct power supply is restored.

#### **RESET**

The device was manually reset using an appropriate combination of buttons. A report is transmitted after re-establishment of communication link.

#### **POWER OFF**

The device was manually turned off using an appropriate combination of buttons. A report is transmitted after you turn the device on (using any of the buttons) and re-establishment of communication link.

#### **CONFIGURATION CHANGE**

Each change of configuration (e.g. SMS message with new settings) will end with sending proper message to the receiver.

#### **SMS LIMIT**

Reaching the limit of SMS messages sent by the device is reported to the monitoring station in order to allow for subsequent analysis of the system operation.

#### **CLIP**

Any incoming call from a number not appearing on the list of authorized numbers results in connection refusal and transmission of the corresponding signal to the monitoring system operator.

#### **INCOMING/OUTGOING CALL**

Information on outgoing and incoming calls is sent as a corresponding signal to the monitoring system operator. The exact way of the outgoing call signalling is described below.

#### **WATCHDOG**

Following a defined time of GSM/GPRS connectivity disruption the device performs a specified action (e.g. modem reset) and saves appropriate information into memory. When the connectivity is re-established, the information is sent to the monitoring station in order to allow for subsequent analysis of the system operation.

#### **Note:**

If there is no connection between Active Track 2 device and server, Active Track 2 will store events into its internal memory (up to 5000). When connection is established, Active Track 2 will sent all events stored in memory in FIFO order with priorities defined in [Monitoring.](#page-39-0)

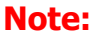

**Outgoing voice call**, depending on its course is indicated as follows:

- a) When a number is dialled and the recipient rejects the call generate a<br>couple of events "OUTGOING VOICE CALL BEGIN" and of events "OUTGOING\_VOICE\_CALL\_BEGIN" "OUTGOING\_VOICE\_CALL\_END" with the same or similar time and modem answer is added to the events history.
- b) When the connection can not be achieved due to network problems as in point.
- c) When the call is successful the "OUTGOING\_VOICE\_CALL\_BEGIN" event is generated when the recipient answers the call, and the "OUTGOING\_VOICE\_CALL\_END" event when the connection is terminated. In addition, if the recipient ends the call modem answer is added to the events history.
- d) When the user ends the call before it will be picked up by the recipient generate a couple of events "OUTGOING\_VOICE\_CALL\_BEGIN" and "OUTGOING\_VOICE\_CALL\_END" without an entry in the history of events with the modem answer.

# <span id="page-66-1"></span><span id="page-66-0"></span>**14.1. Battery charging and discharging**

The device is powered by rechargeable lthium-polymer battery.

Battery charging is automatic and there is no risk of overcharge. Charging time depends on battery load. In case of fully discharged battery in AT2-G and AT2-GR models (battery 2400 mAh) it should persist about 4.5 hours, in AT2-R model (battery 1700 mAh) about 2,5 hours.

#### **Note:**

New battery is not fully charged and requires charging.

#### **Remember!**

Battery may be charged and discharged hundreds of times but eventually it would need replacement. If work time becomes noticeably shorter than usual, battery should be replaced with new one.

Use only batteries and charger approved by The Manufacturer. Using a different type of battery than recommended by the Manufacturer is a threat to health and safety.

Follow the same advice as for battery chargers. If charger is not in use, plug it off. For safety reasons, do not charge longer than for 7-day time. If full battery is not in use, it will discharge with time.

Extreme temperatures has got adverse impact on charging. Leaving batteries in hot or cold places (i.e. in vehicle in summer or winter time) would shorten lifespan and lower its capacity. Try to keep battery between  $15^{\circ}$ C – 25 $^{\circ}$ C. The device with excessively hot or cold battery may not work for some time, even if battery is fully charged. In the sub-zero temperatures battery efficiency is especially low. Never dispose of battery into fire!

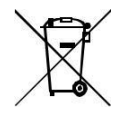

Used batteries should be recycled or disposed of according to local regulations. Do not throw batteries to public or home dust bins.

# <span id="page-67-0"></span>**15. Operation and maintenance**

The device is a hi-tech Product and requires proper handling. Following instructions below would keep guarantee valid and ensure proper operation for years.

- Keep the device, its parts and accessories out of reach of children.
- Do not expose the device to excessive dirt, dust or water contact.
- Do not keep the appliance expose to high temperature, which shortens the lifespan of batteries and electronic modules.
- Do not store the device in temperatures lower than minimum working temperature due to battery lifespan.
- Do not open the device. Unprofessional interference may cause damage.
- Do not throw, drop or hit the device without reason. Mishandling may cause damage to electronic parts.
- Do not use any solvents or strong detergents chemicals for clearing.
- Do not paint or varnish the device as it may break down buttons or stick connectors.

The above instructions concern the device, its battery, charger and other accessories. In case of malfunction of any element, contact your service to obtain help in solving problem or have it fixed.

# <span id="page-67-1"></span>**16. Exemplary implementation**

- Supervising work of guards, caretakers etc.
- Supervising work of delivery men, e.g. emptying letter boxes
- Recording presence of service representatives/ technicians in specified places and its lasting time
- Supervising work of walk or vehicle patrols
- **Supervising drivers work or carried loads**
- Reporting occurring the events that require supervising

# <span id="page-68-0"></span>**17. Technical parameters**

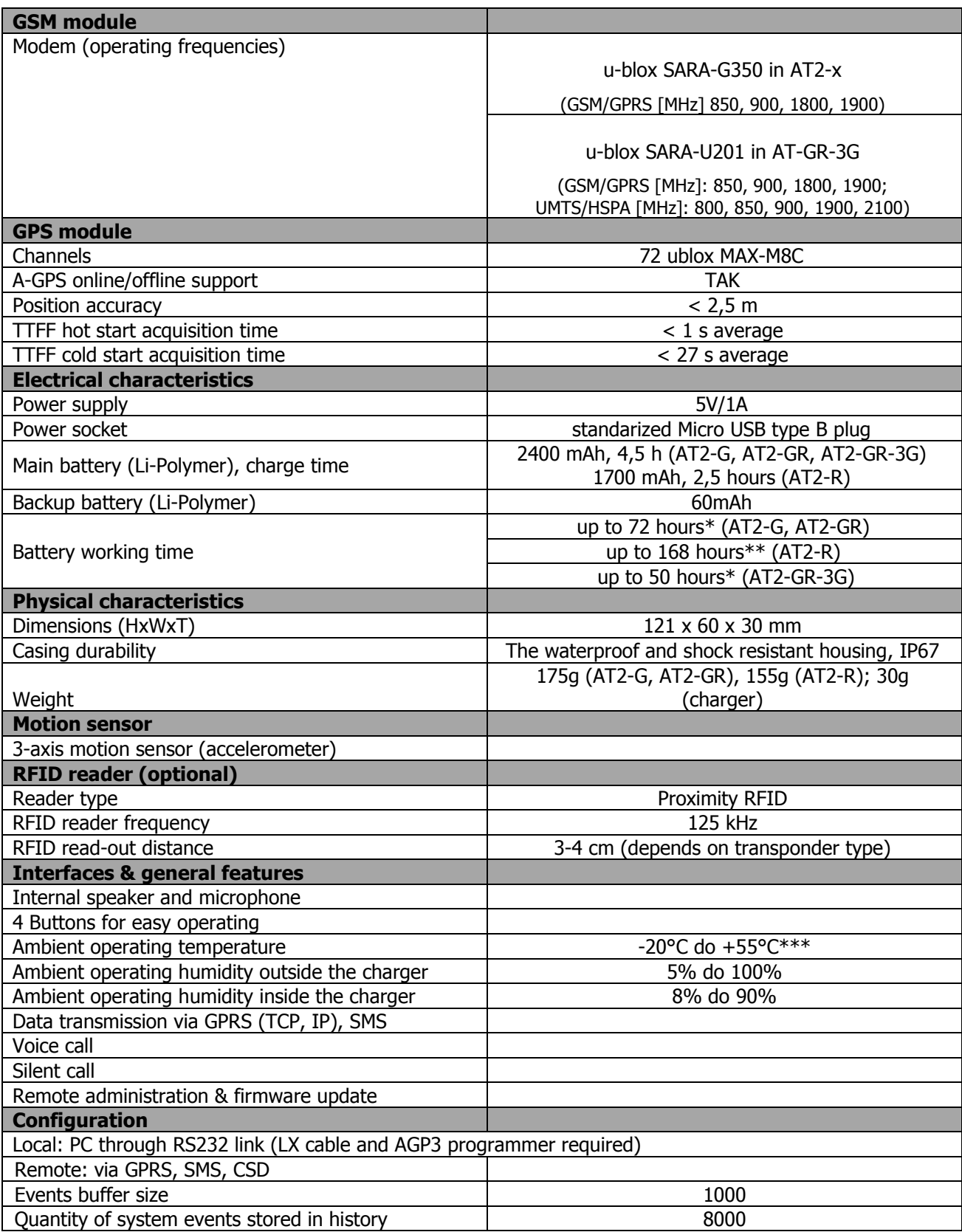

\* test GPRS and position every 60 seconds, turn on GPS energy

\*\* save option \*\*test GPRS every 60 seconds

\*\*\* when connected to an external power supply during the charging temperature range 0 ... +40 $\rm{^{\circ}C}$ 

# <span id="page-69-0"></span>**18. Changelog**

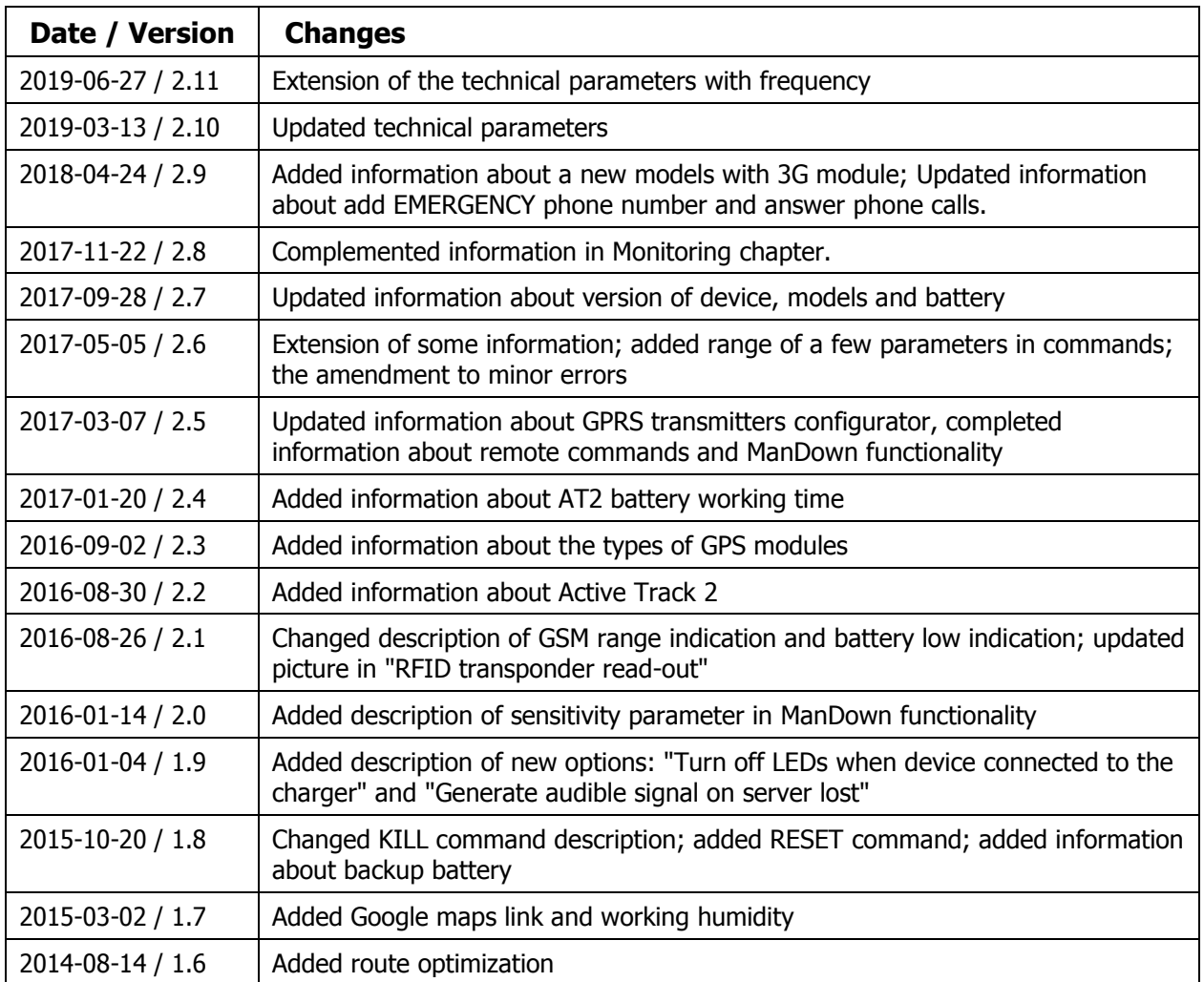